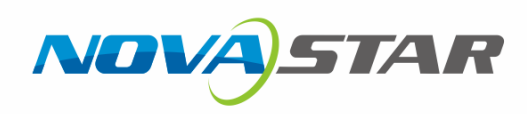

# NovaCLB-Cabinet WaCLB-Cabinet<br>体校正系统

# 箱体校正系统

V4.1.2 NS140000056

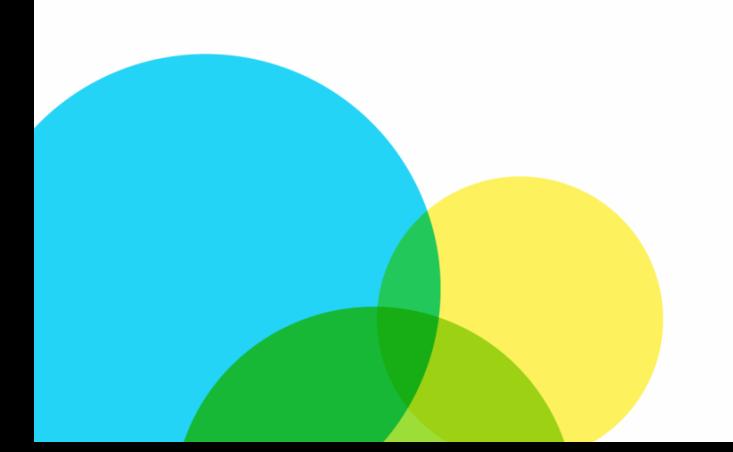

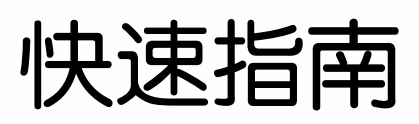

#### 版权所有 **©2019** 西安诺瓦星云科技股份有限公司。 保留一切权利。

非经本公司书面许可,任何单位和个人不得擅自摘抄、复制本文档内容的部分或全部,并 不得以任何形式传播。

#### 商标声明

NOVASTAR 是诺瓦科技的注册商标。

#### 声明

欢迎您选用西安诺瓦星云科技股份有限公司(以下简称诺瓦科技)的产品,如果本文档为 您了解和使用产品带来帮助和便利,我们深感欣慰。我们在编写文档时力求精确可靠, 随时可能对内容进行修改或变更,恕不另行通知。如果您在使用中遇到任何问题,或者 有好的建议,请按照文档提供的联系方式联系我们。对您在使用中遇到的问题,我们会 尽力给予支持,对您提出的建议,我们衷心感谢并会尽快评估采纳。 明<br>2.您选用西安诺[瓦](http://www.novastar-led.cn/)星云科技股份有限公司(以下简称诺瓦科技)的产品,如果本文档为<br>37章对中容法带来帮助和便利,我们深感欣慰,我们在编写文档时力求精确可靠。<br>376 网络文化行移改或变更,叙不另行通系到们。对题在使用中遇到作问题,我们会<br>250度<br>25倍度<br>25倍要为,对您提供的是议,我们表心感谢并会尽快评估来纳。<br>25倍要求,对您提出的是议,我们表心感谢并会尽快评估来纳。<br>11:

网址: http://www.novastar-led.cn

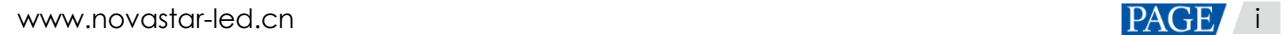

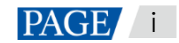

# 前言

# 概述

NovaCLB-Cabinet 是一款箱体校正软件。该应用软件致力于提供一套关于 LED 显示屏箱体校正 的完整解决方案,可以应用于常规箱体出厂前校正、旧箱体校正、租赁箱体校正等各种场合,能 显著提升 LED 显示屏均匀性, 同时消除箱体间差异及箱体拼接边界线。 3<mark>术<br>2008年3月 2008年5月 第5回选用数件数为开发力于提供一套关于 LED 显示屏箱体校<br>19 完整解决方案。可以应用于常规箱体出厂前校正、旧箱体校正、租赁箱体校正等各种场合,能<br>显著提升 LED 显示屏均匀性,同时消除箱体间差异及箱体拼接边界线。<br>2008年<br>2008年<br>本文档主要适用于以下工程师:<br>• 现场操作人员<br>• 现场操作人员</mark>

# 读者对象

本文档主要适用于以下工程师:

- 技术支持工程师
- 现场操作人员

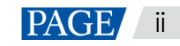

# 目录

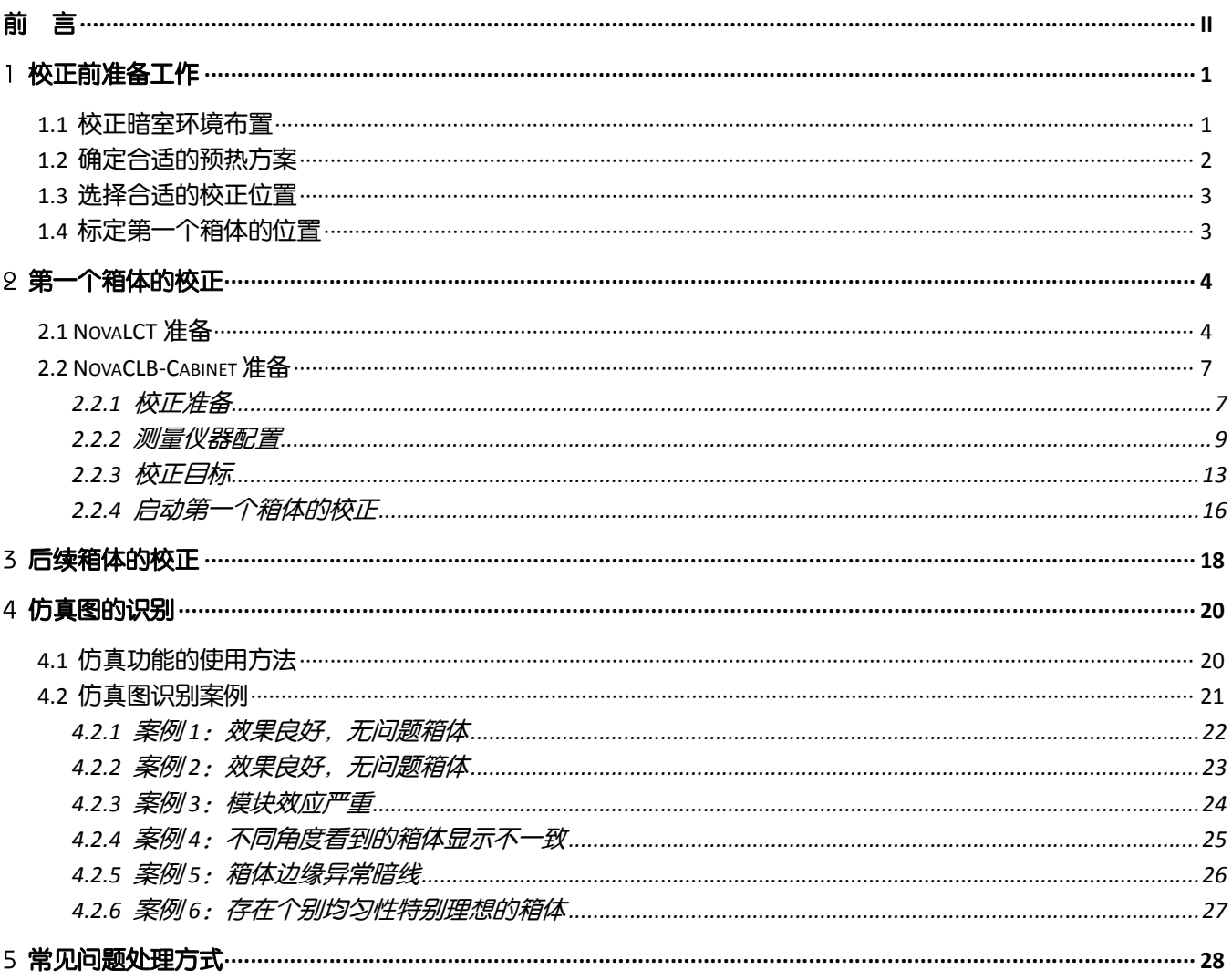

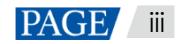

# 校正前准备工作

# 1.1 校正暗室环境布置

- 1. 校正暗室要求密封,无外界光干扰,同时暗室内四周都应覆盖上低反射率的黑色材质,以减少反 射光。
- 2. 校正室宽度:推荐 3 米;长度:相机的校正距离。
	- <sup>−</sup> 相机校正距离主要和其点间距、LED 箱体分辨率相关。(即与箱体的尺寸大小相关)
	- − 光枪测量距离默认与相机校正距离一致。

软件自动读取箱体分辨率,只需在"箱体参数"界面输入箱体点间距,即可直接计算相机校正距 离。

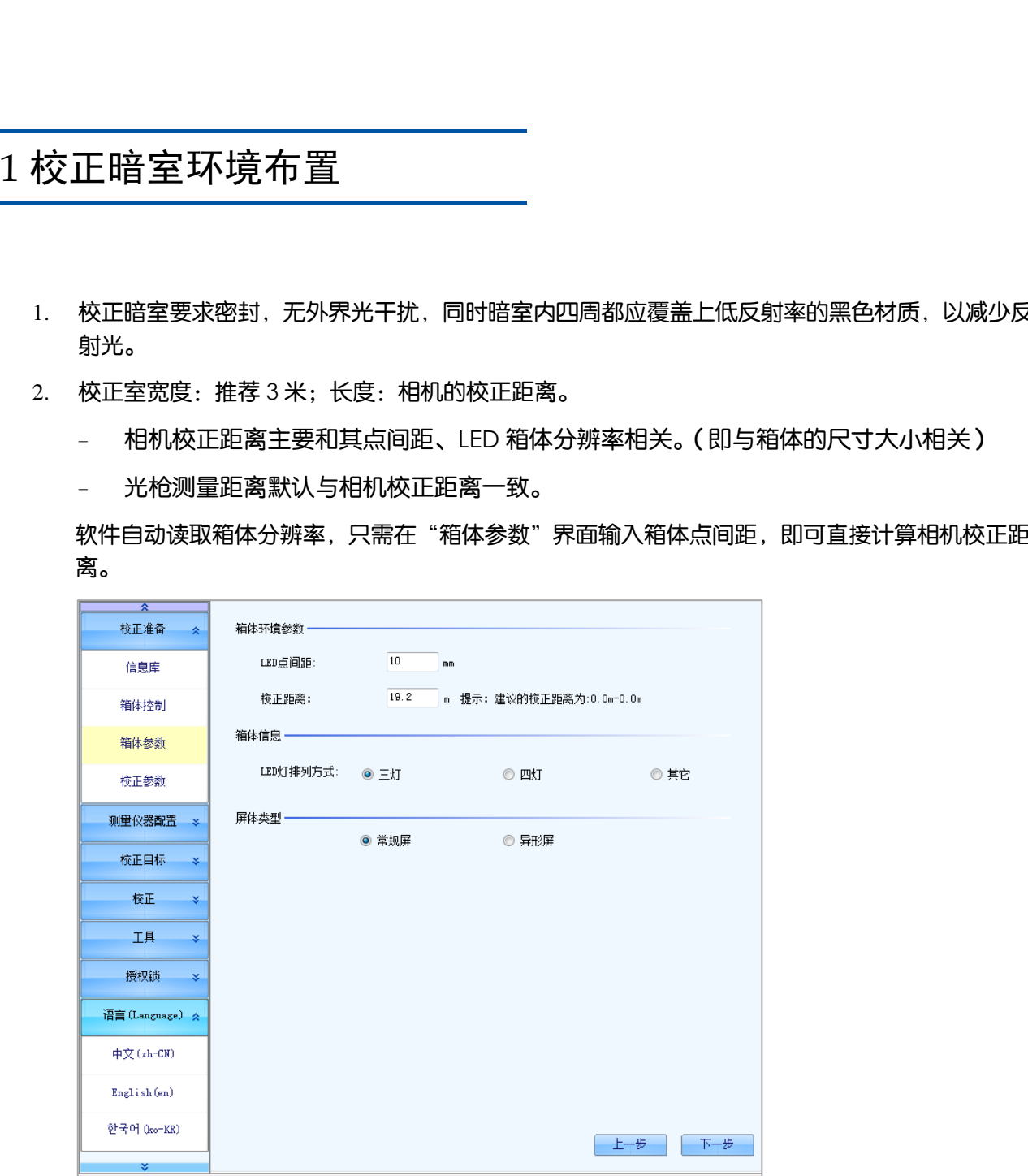

考虑到计算机,相机及人员活动预留的空间,暗室要在最大距离上增加 2-3 米。

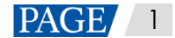

#### 表1-1 部分常见箱体推荐校正距离

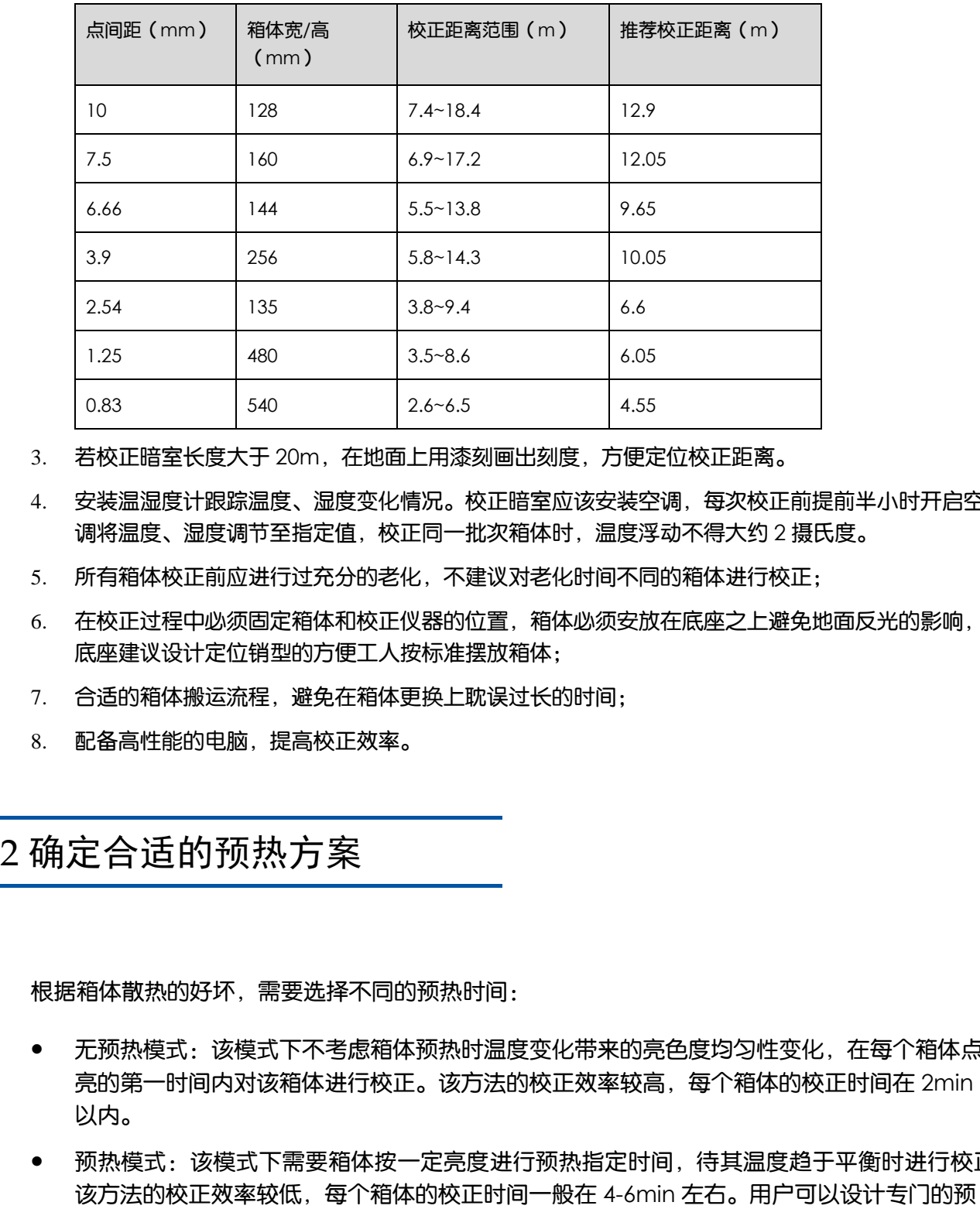

3. 若校正暗室长度大于 20m,在地面上用漆刻画出刻度,方便定位校正距离。

- 4. 安装温湿度计跟踪温度、湿度变化情况。校正暗室应该安装空调,每次校正前提前半小时开启空 调将温度、湿度调节至指定值,校正同一批次箱体时,温度浮动不得大约 2 摄氏度。
- 5. 所有箱体校正前应进行过充分的老化,不建议对老化时间不同的箱体进行校正;
- 6. 在校正过程中必须固定箱体和校正仪器的位置,箱体必须安放在底座之上避免地面反光的影响, 底座建议设计定位销型的方便工人按标准摆放箱体;
- 7. 合适的箱体搬运流程,避免在箱体更换上耽误过长的时间;
- 8. 配备高性能的电脑,提高校正效率。

1.2 确定合适的预热方案

根据箱体散热的好坏,需要选择不同的预热时间:

- 无预热模式:该模式下不考虑箱体预热时温度变化带来的亮色度均匀性变化,在每个箱体点 亮的第一时间内对该箱体进行校正。该方法的校正效率较高,每个箱体的校正时间在 2min 以内。
- 预热模式:该模式下需要箱体按一定亮度进行预热指定时间,待其温度趋于平衡时进行校正。 该方法的校正效率较低,每个箱体的校正时间一般在 4-6min 左右。用户可以设计专门的预 热室对待校正箱体进行提前预热以提高校正效率。

#### 注意:

每个箱体的预热时间必须保证一致,预热时间不一致会导致箱体间产生亮色度差异,严重影响校正后箱体 间的亮色度一致性。

# 1.3 选择合适的校正位置

相机在测量时,必须摆在箱体的正前方,垂直于箱体表面。

图1-1 底座高度略高于三脚架高度(现场无仰角,一般用于户内屏)

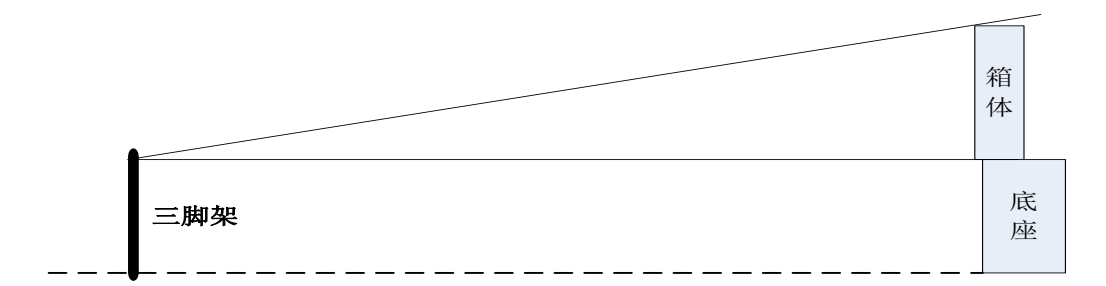

图1-2 箱体倾斜模拟现场仰角(现场有仰角,一般用于户外屏)

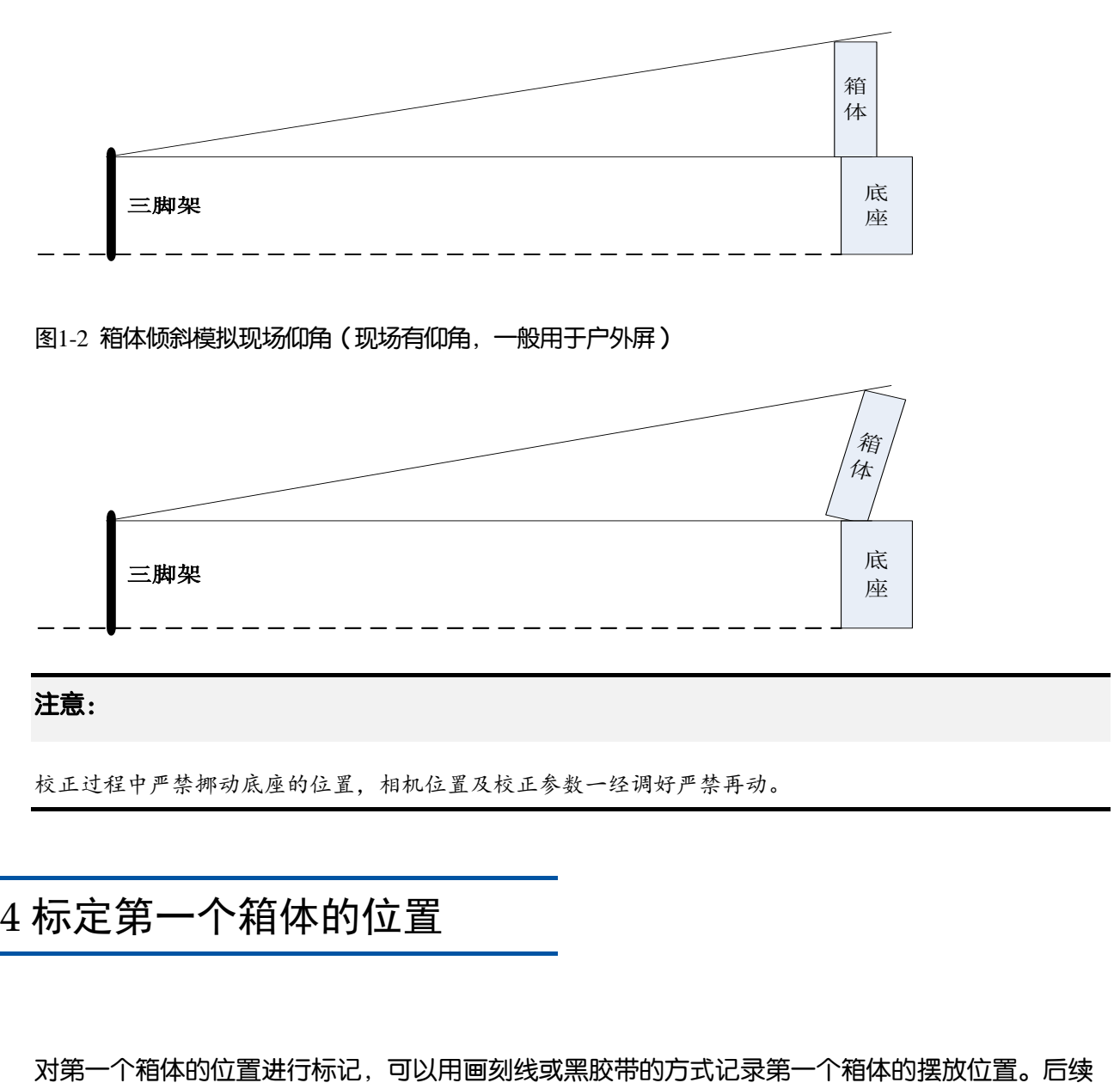

注意:

校正过程中严禁挪动底座的位置,相机位置及校正参数一经调好严禁再动。

# 1.4 标定第一个箱体的位置

箱体摆放的位置要严格与第一个箱体位置相同,包括摆放的角度。

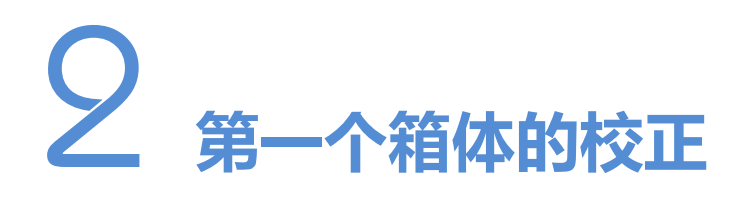

# 2.1 NovaLCT 准备

在控制计算机上运行 NovaLCT 点亮箱体,并做一些常规设置,下面通过图示讲述其中的关键步 骤以及注意事项,详细的箱体设置步骤请参见《NovaLCT LED 配置工具 同步系统用户指南》。

#### 步骤 1 登录同步高级用户页面。

图2-1 登录 NovaLCT 高级用户界面

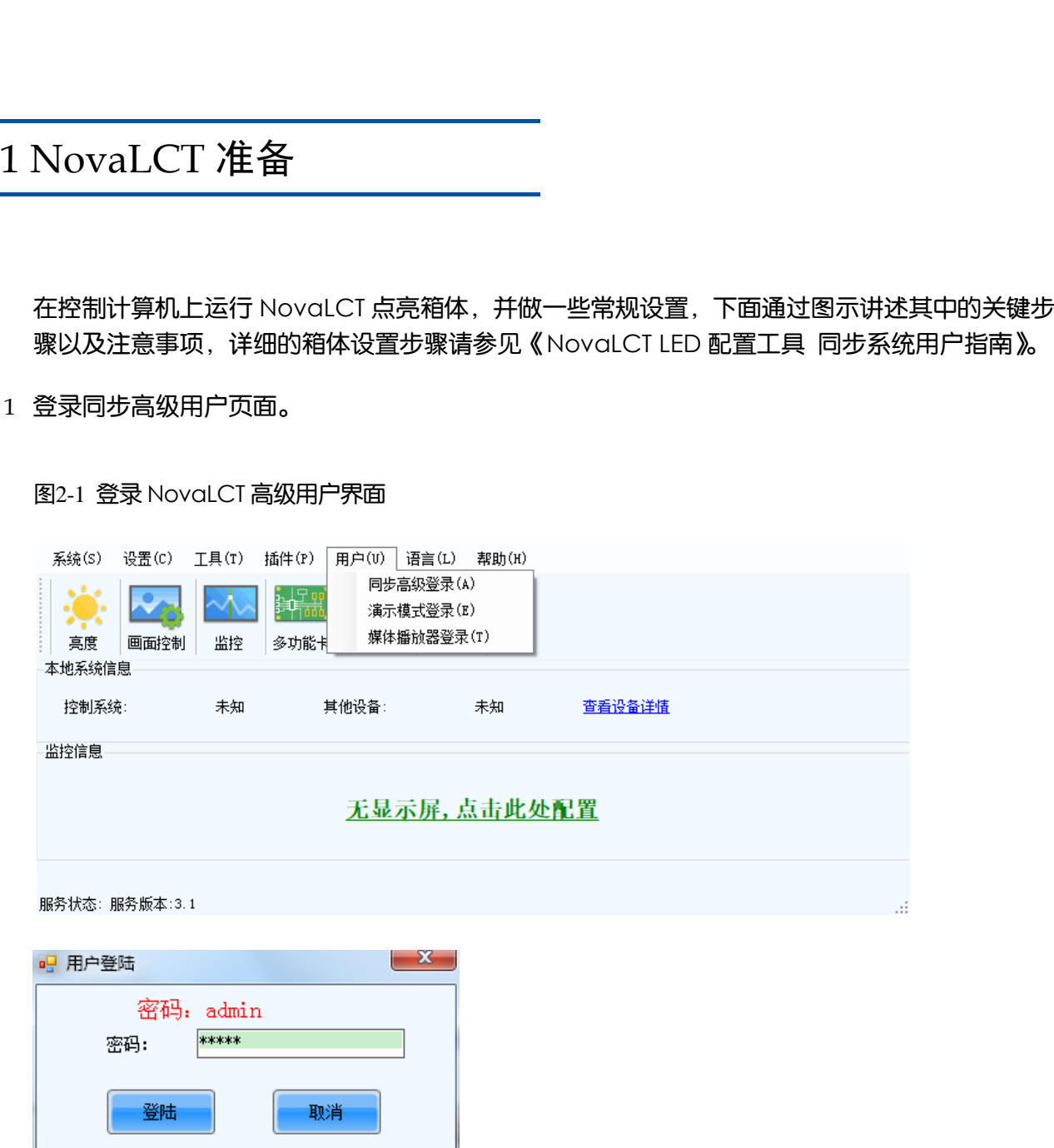

步骤 2 设置发送卡参数。

#### 图2-2 设置发送卡参数

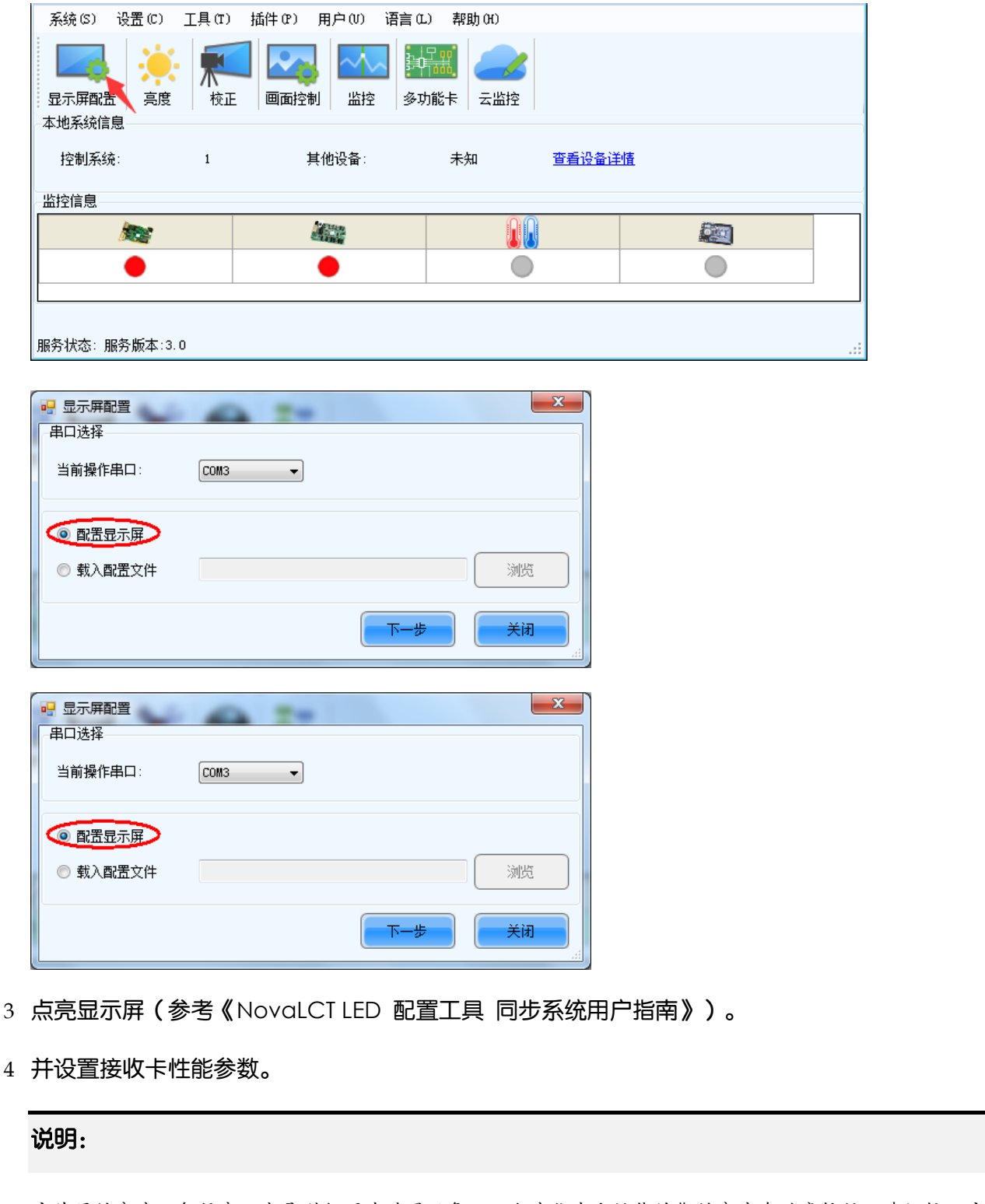

步骤 3 点亮显示屏(参考《NovaLCT LED 配置工具 同步系统用户指南》)。

步骤 4 并设置接收卡性能参数。

#### 说明:

户外屏的亮度一般很高,容易引起照片过曝现象,而灰度优先和性能均衡的亮度有效率较低,建议校正户 外屏的时候选择灰度优先或性能均衡。

#### 步骤 5 配置显示屏。

#### 图2-3 配置显示屏

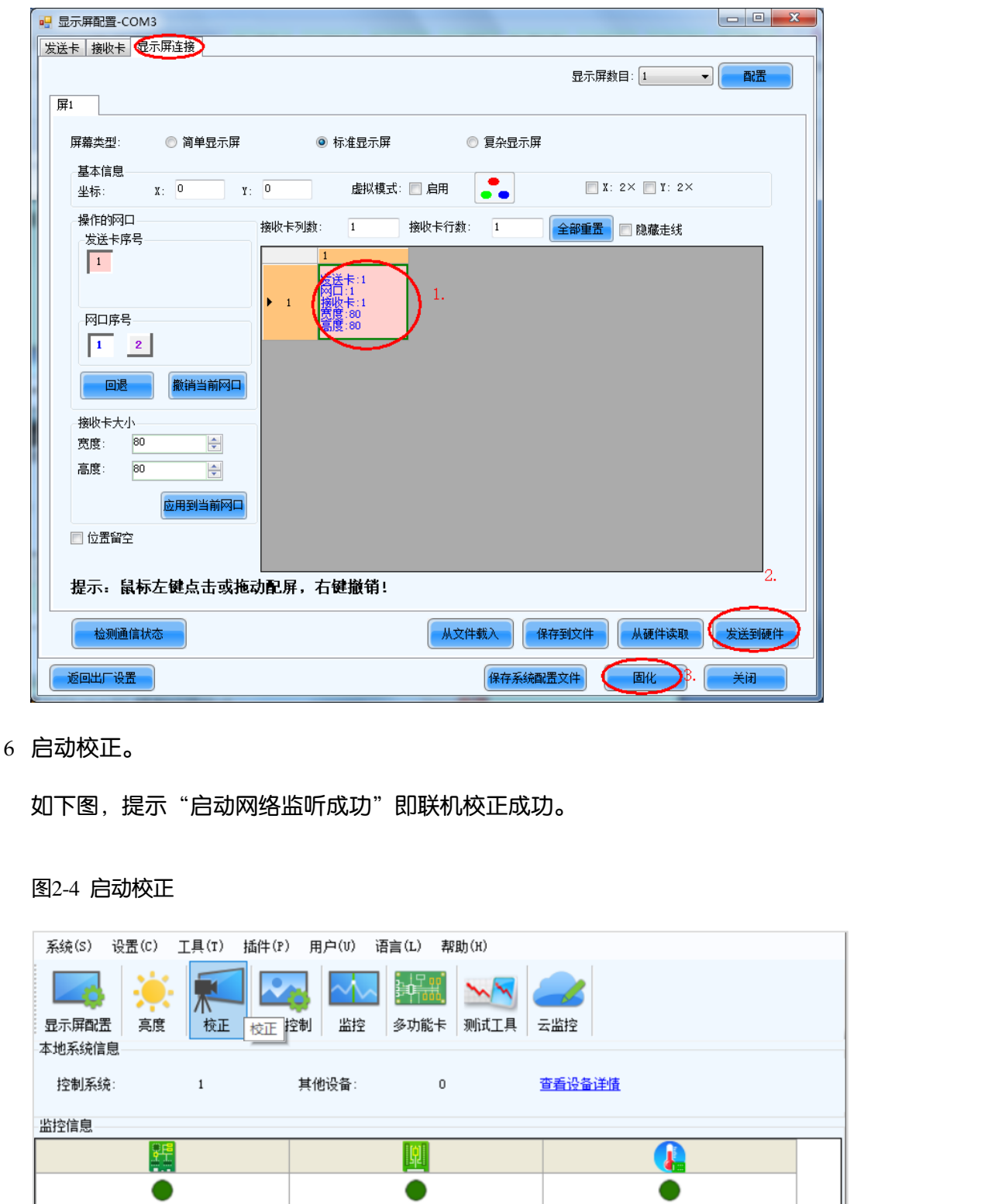

#### 步骤 6 启动校正。

如下图,提示"启动网络监听成功"即联机校正成功。

#### 图2-4 启动校正

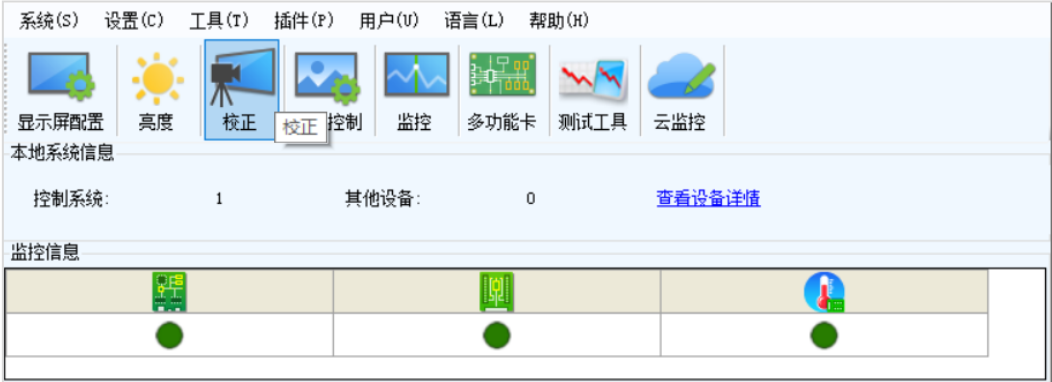

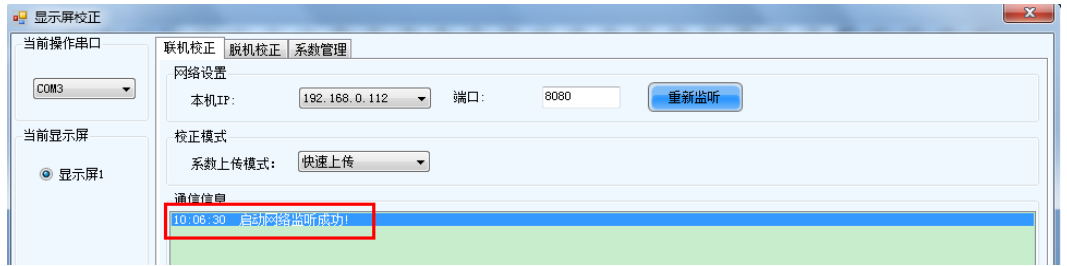

# 2.2 NovaCLB-Cabinet 准备

# 2.2.1 校正准备

输入需要校正的箱体个数,"新建"一个数据库。

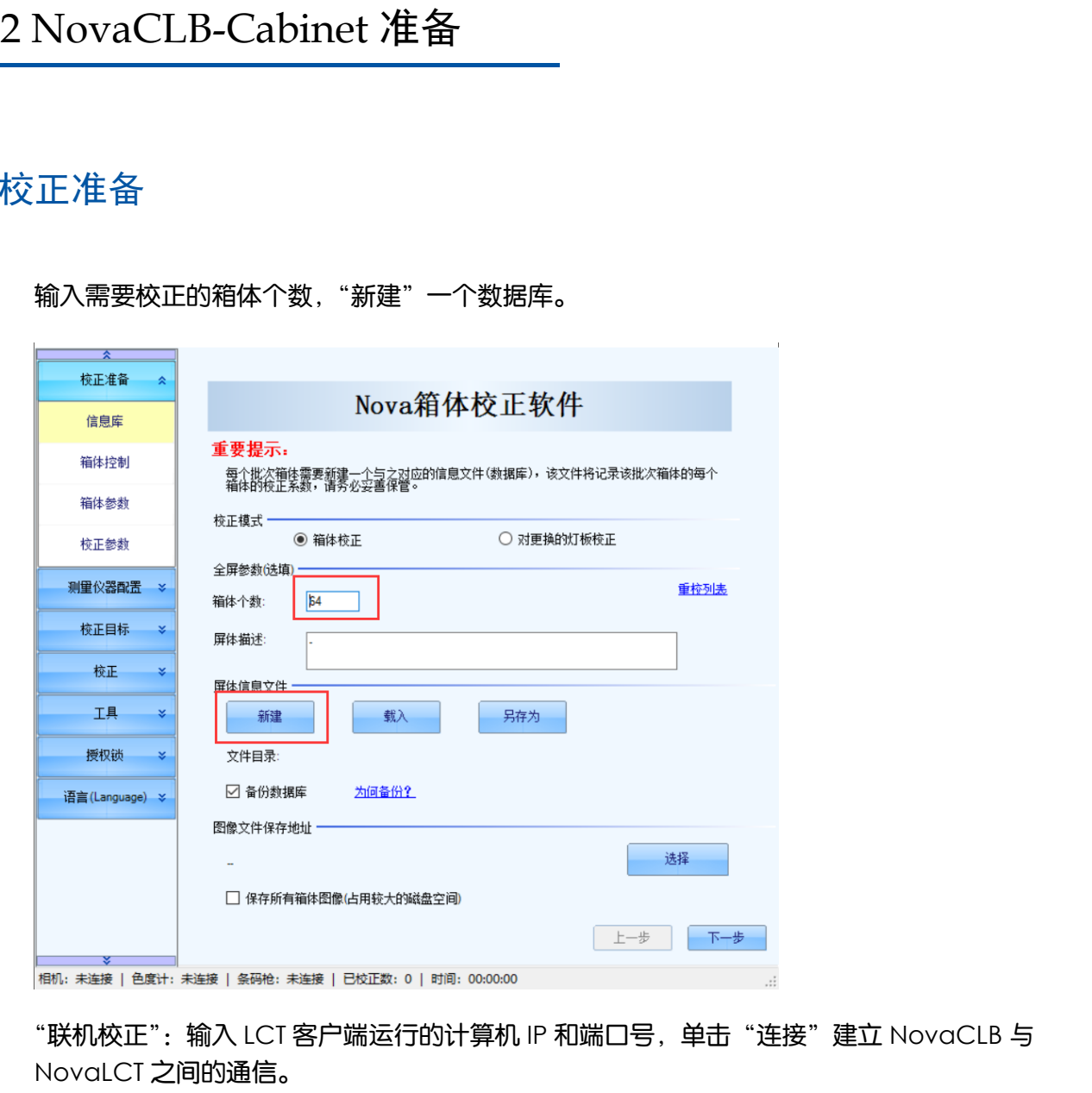

"联机校正":输入 LCT 客户端运行的计算机 IP 和端口号,单击"连接"建立 NovaCLB 与 NovaLCT 之间的通信。

"LCT 配置文件":单击"从 LCT 获取并保存"按键,获取接收卡参数 (NovaLCT 最后一次发送 的接收卡参数)。

#### 图2-5 联机校正

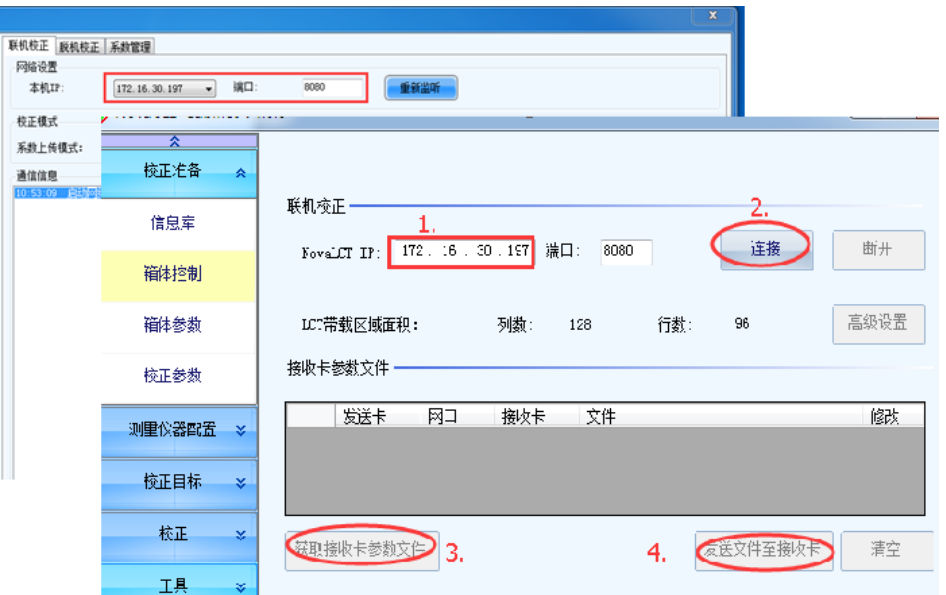

#### 图2-6 箱体参数

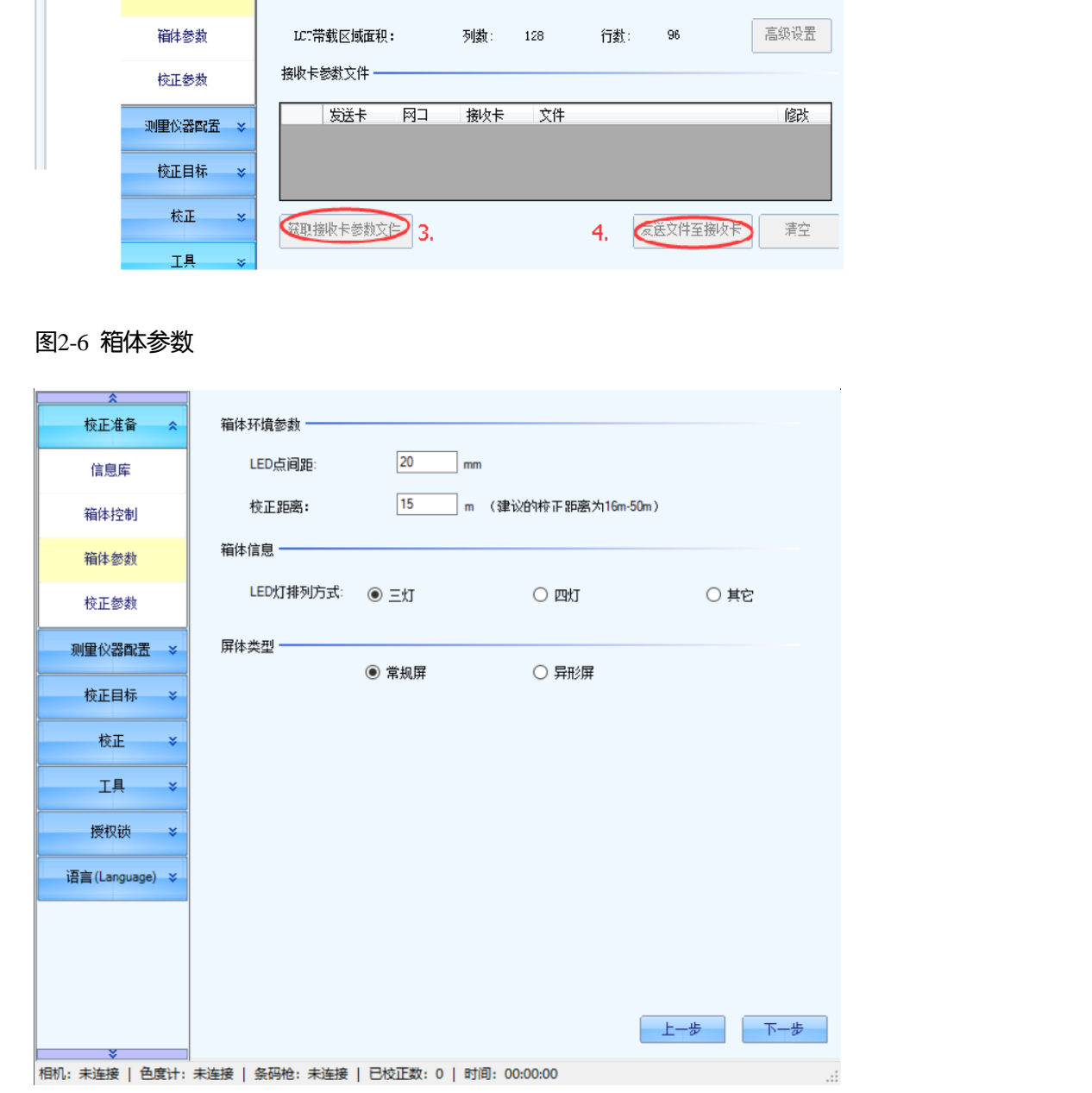

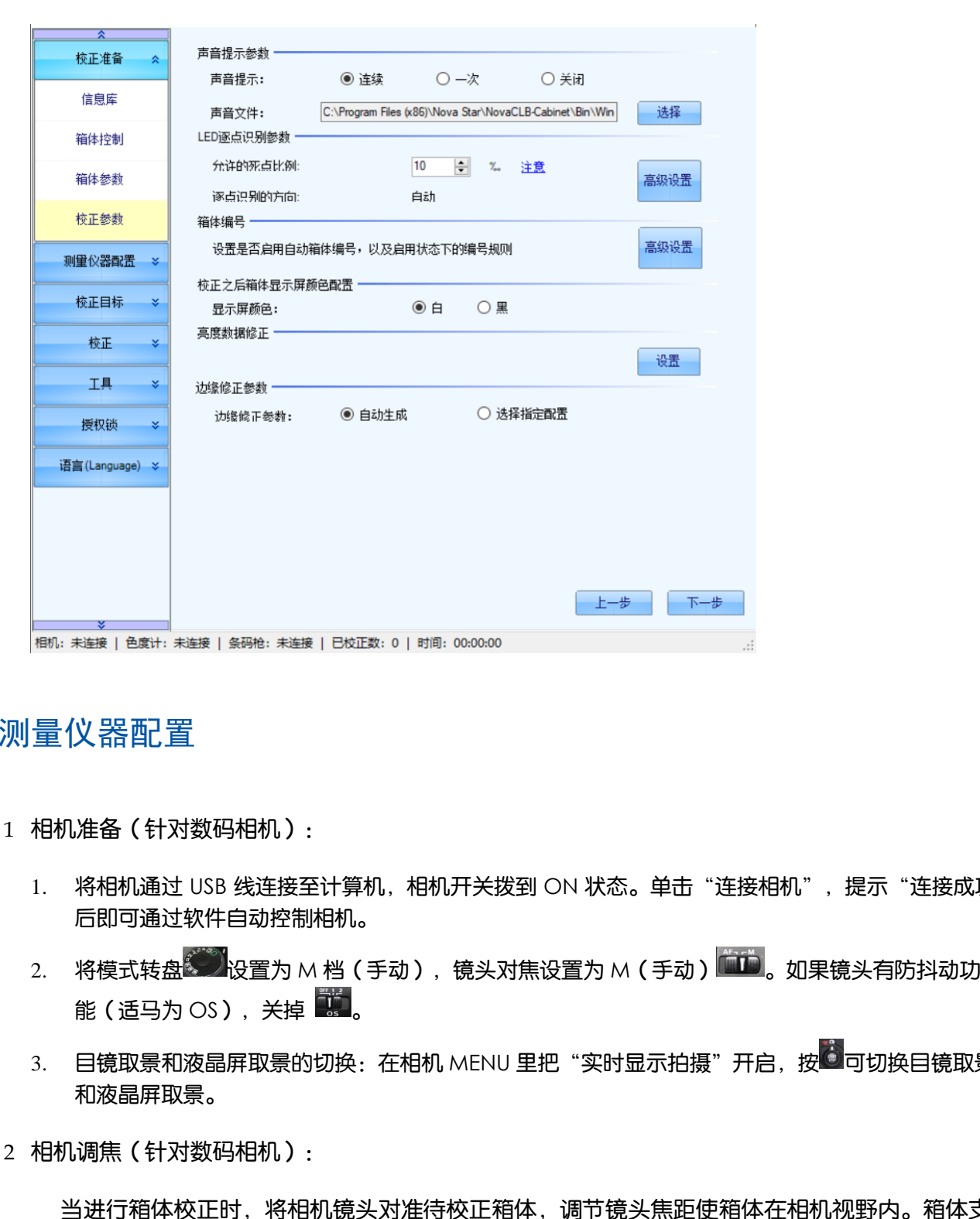

#### 2.2.2 测量仪器配置

图2-7 校正参数

步骤 1 相机准备 (针对数码相机):

- 1. 将相机通过 USB 线连接至计算机, 相机开关拨到 ON 状态。单击"连接相机",提示"连接成功" 后即可通过软件自动控制相机。
- 2. 将模式转盘 2009 设置为 M 档 (手动), 镜头对焦设置为 M (手动) **[11]。**如果镜头有防抖动功 能(话马为  $OS$ ), 关掉
- 3. 目镜取景和液晶屏取景的切换:在相机 MENU 里把"实时显示拍摄"开启,按 <sup>(3)</sup> 可切换目镜取景 和液晶屏取景。

步骤 2 相机调焦 (针对数码相机):

当进行箱体校正时,将相机镜头对准待校正箱体,调节镜头焦距使箱体在相机视野内。箱体支 持的像素点数一般小于相机支持的采集行列数(数码相机的采集行列数不能超过"224x150", Caliris 相机的采集列数不能超过"480×330"),因此,在调节焦距时建议让箱体位于成像图 中心,长宽占到成像图长宽的一半,即上下左右各预留 1/5。

图2-8 分区成像大小示意图(标准成像)

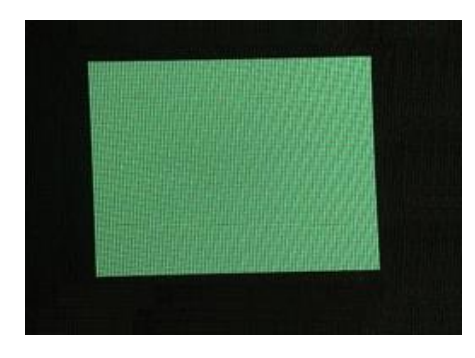

图2-9 分区成像大小示意图(成像太小)

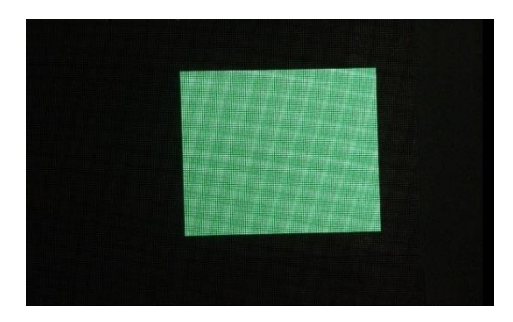

图2-10 分区成像大小示意图(成像太大)

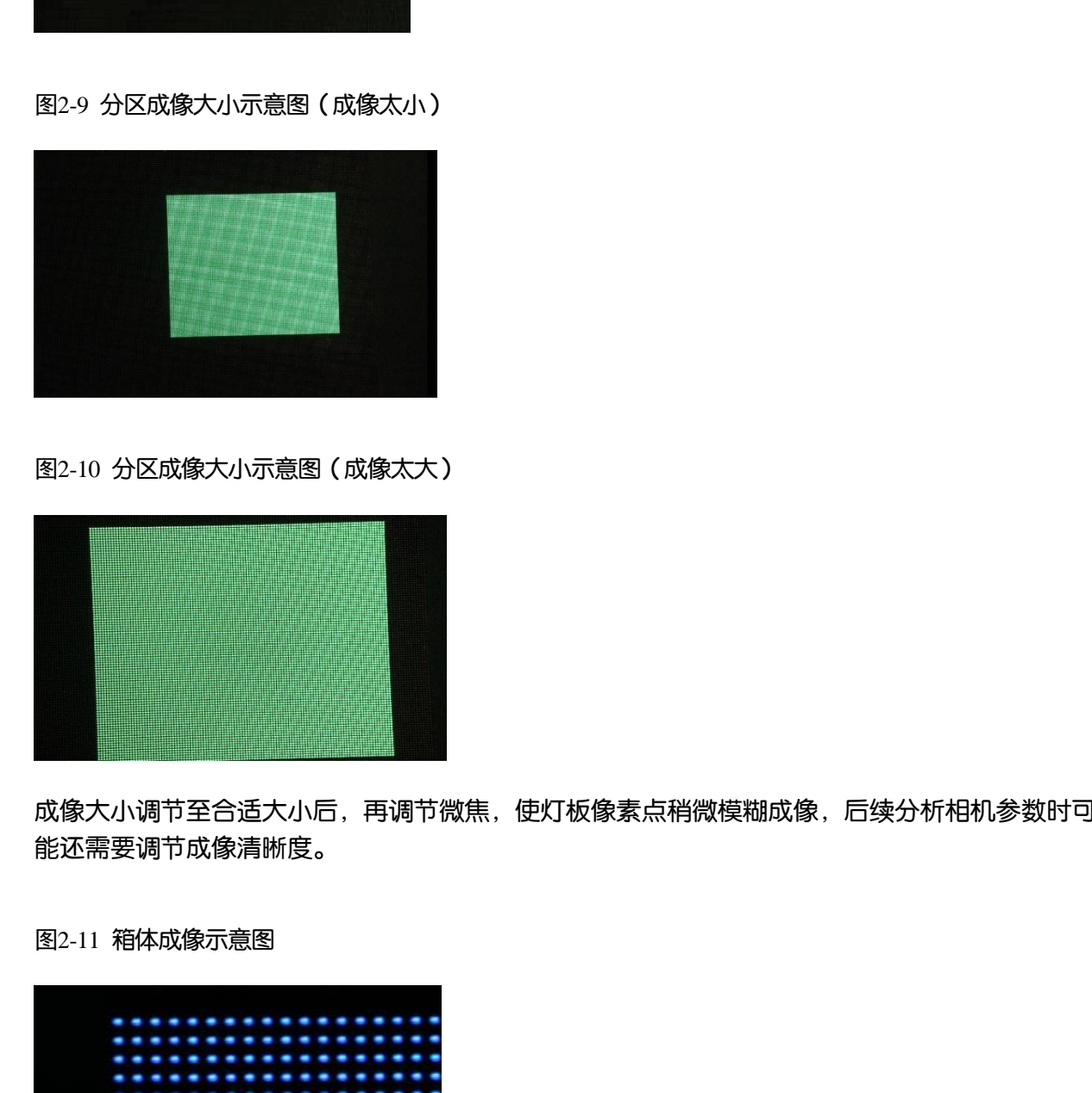

成像大小调节至合适大小后,再调节微焦,使灯板像素点稍微模糊成像,后续分析相机参数时可 能还需要调节成像清晰度。

图2-11 箱体成像示意图

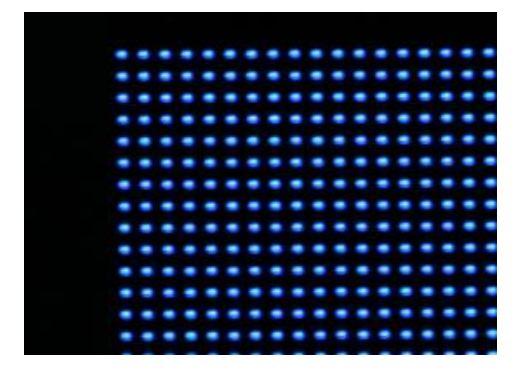

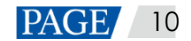

#### 说明:

开启液晶屏取景时,按 4 键可使图像在原始大小、放大5倍、放大10倍之间切换。

#### <span id="page-14-0"></span>步骤 3 相机饱和度调节。

#### 图2-12 数码相机饱和度调节界面

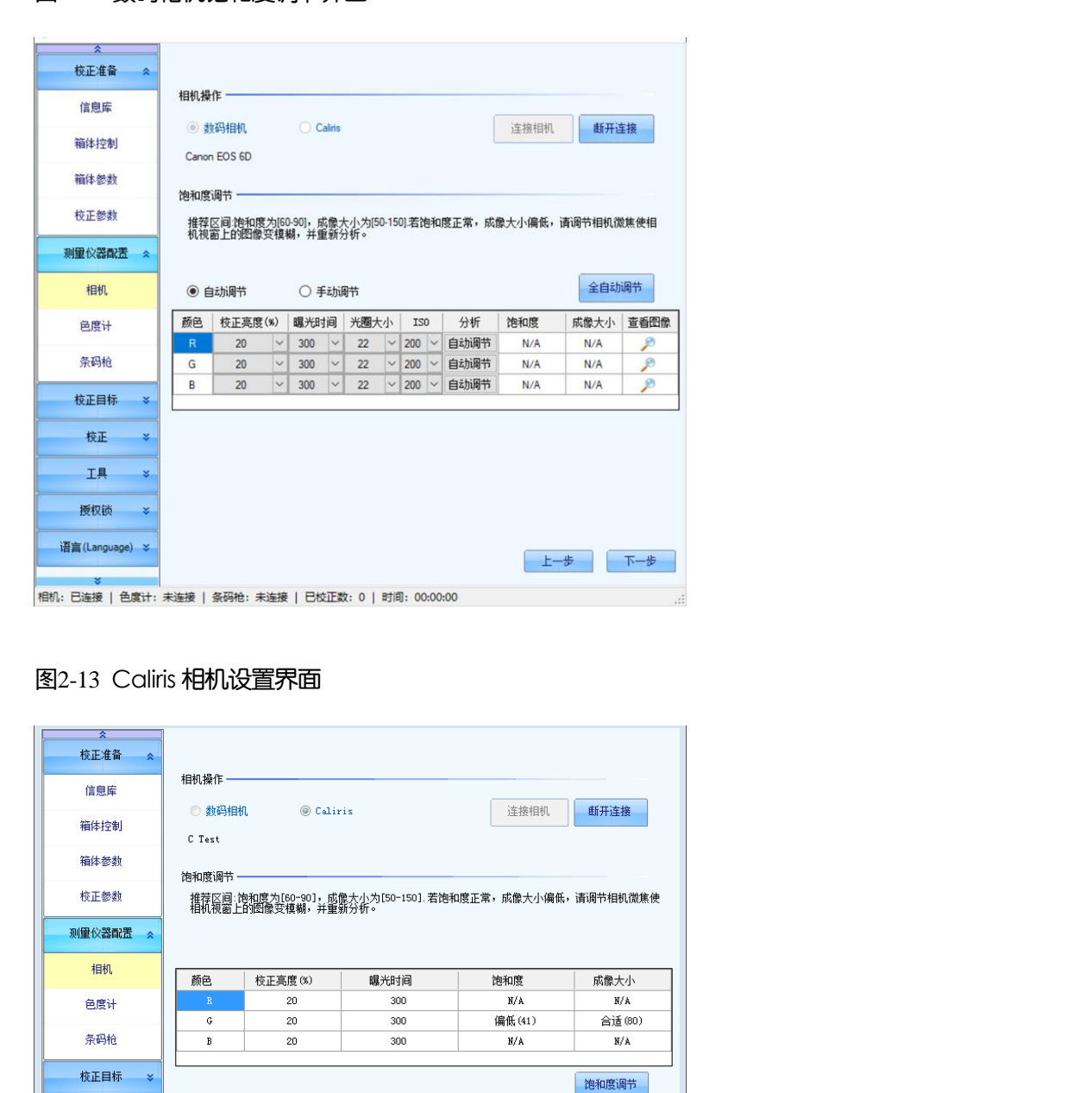

#### <span id="page-14-1"></span>图2-13 Caliris 相机设置界面

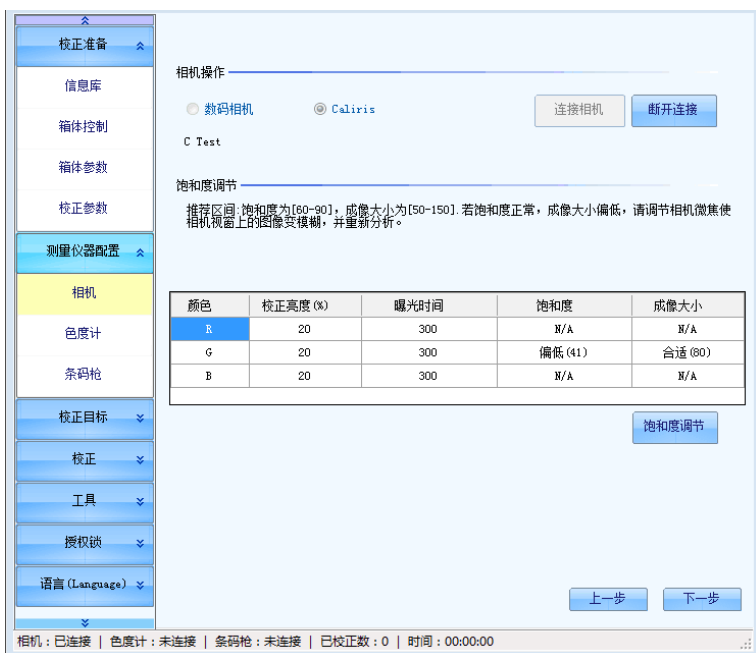

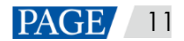

数码相机连接成功后界面如图 [2-12](#page-14-0) 所示,Caliris 相机连接成功后如图 [2-13](#page-14-1) 所示。Caliris 相机无 预览窗口,如想查看显示屏在相机中的位置可选择"饱和度调节 > 相机预览"。可以通过调节相 机参数来调节饱和度和成像大小。饱和度调节分为"自动调节"和"手动调节"两种方式, Caliris 相机饱和度调节分为"实时分析","自动调节"和"手动调节"三种方式。

- 自动调节:单击"全自动调节",系统会自动调节"校正亮度"、"曝光时间"、"光圈大小"和 "ISO"参数, 直至饱和度和成像大小的调节结果为"正常"。
- 手动调节:用户需要手动调节"校正亮度"、"曝光时间"、"光圈大小"和"ISO"的参数, 来调节饱和度和成像大小,使其最终达到"正常"。

当连接的相机为"Caliris"系列时,单击"饱和度调节"按钮,进入饱和度调节界面。

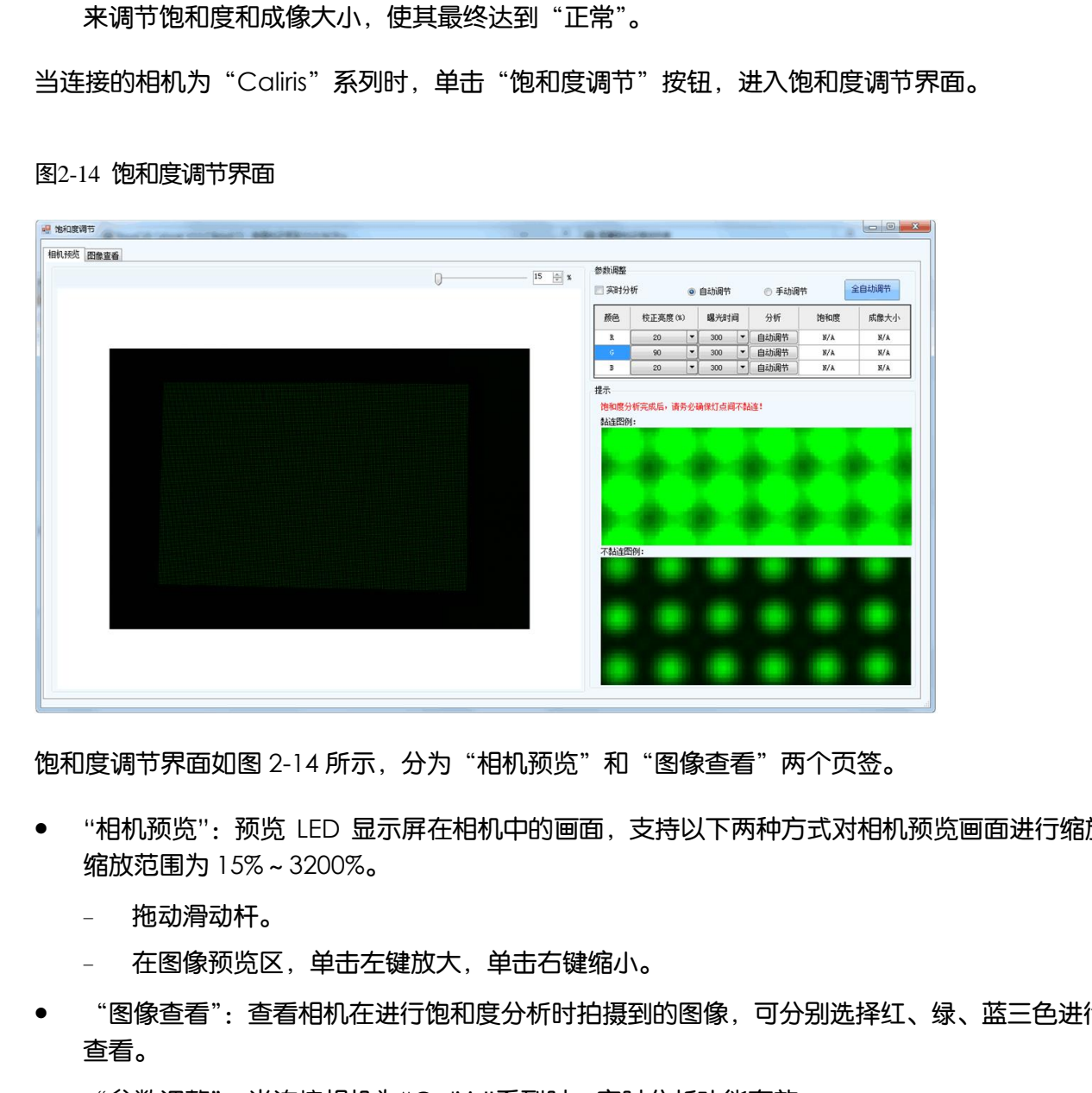

#### <span id="page-15-0"></span>图2-14 饱和度调节界面

饱和度调节界面如图 2-14 所示,分为"相机预览"和"图像查看"两个页签。

- "相机预览":预览 LED 显示屏在相机中的画面, 支持以下两种方式对相机预览画面讲行缩放。 缩放范围为 15%~3200%。
	- − 拖动滑动杆。
	- − 在图像预览区,单击左键放大,单击右键缩小。
- "图像查看":查看相机在进行饱和度分析时拍摄到的图像,可分别选择红、绿、蓝三色进行 查看。
- "参数调整":当连接相机为"Caliris"系列时,实时分析功能有效。
	- 勾选"实时分析"复选框,单击选择预览颜色,系统对所选颜色的"相机预览画面"进行实时分 析, 将饱和度和成像大小调节至"正常"。
	- 不勾选"实时分析"复选框时, 隐藏"颜色选择"按钮, 显示"手动调节、自动调节和全自动调 节"按钮, Caliris 相机参数调节与数码相机参数调节保存一致。

连接 Caliris 相机时,饱和度分析完成后,请务必确保灯点间不黏连,若灯点黏连,则需重新调整 相机参数,保证饱和度分析正常且灯点不黏连。

步骤 4 色度计设置。

不需要使用光枪(色度计的一种)标定校正后亮色度值,选择"否"。

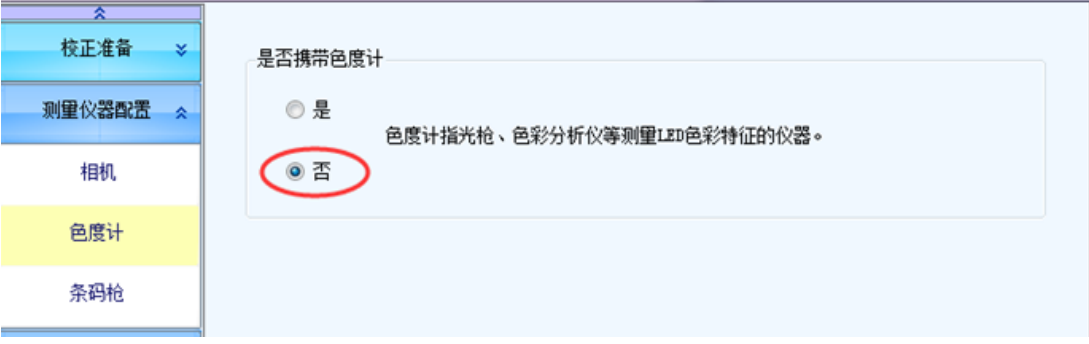

需要使用光枪标定校正后亮色度值,选择"是"。可选择手动测量或通过数据线连接色度计自动测 量。

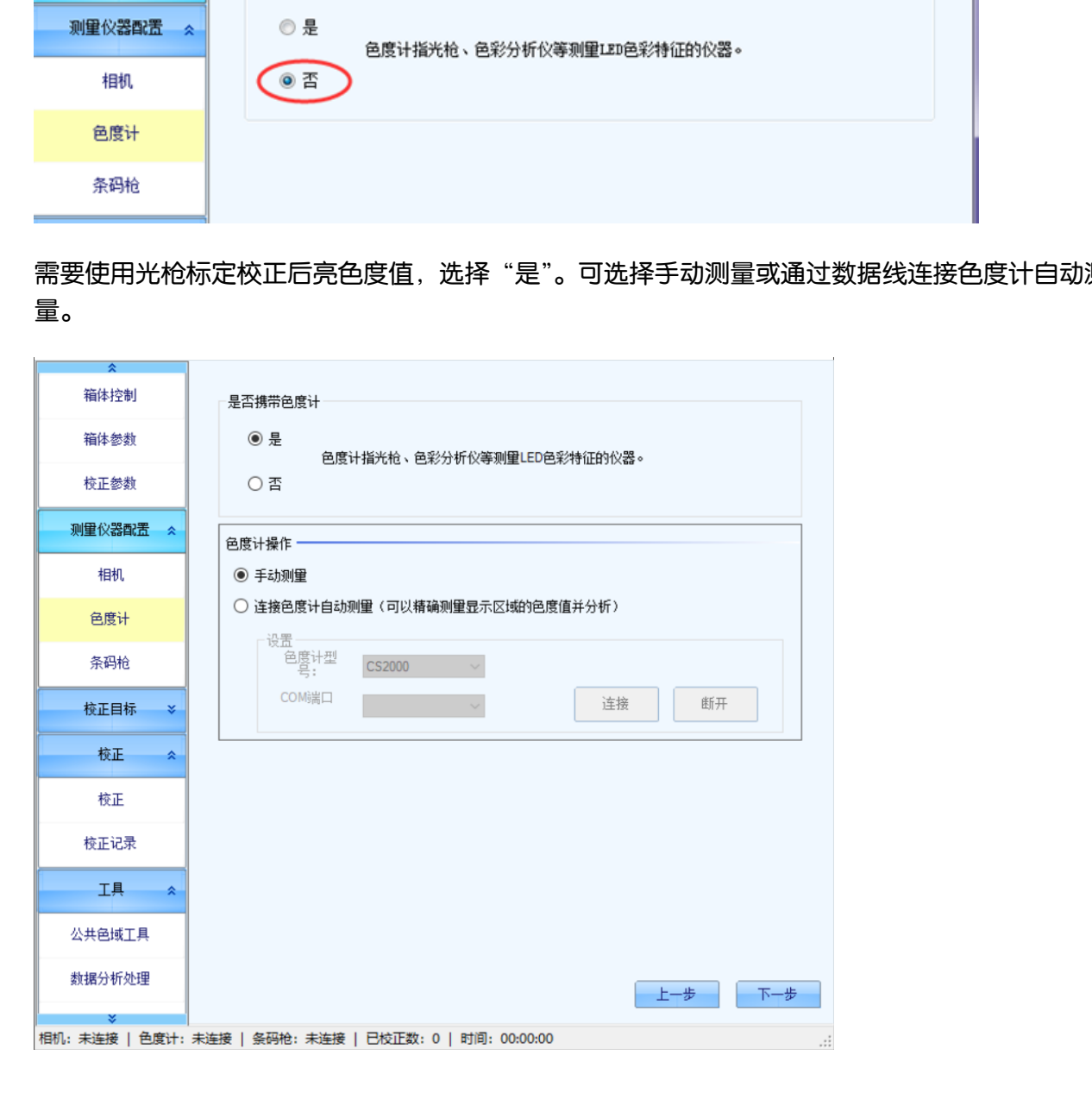

# 2.2.3 校正目标

无光枪情况。

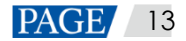

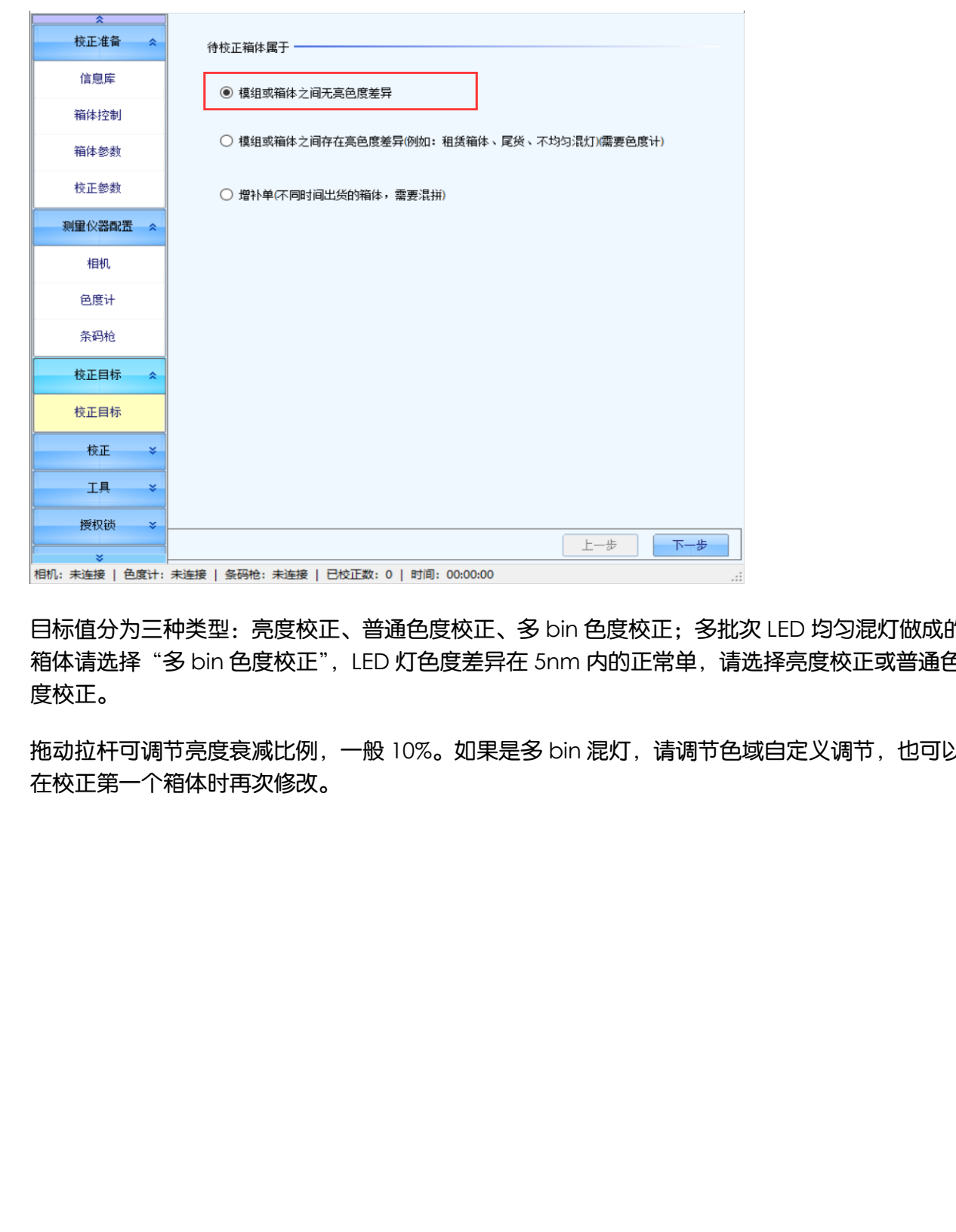

目标值分为三种类型:亮度校正、普通色度校正、多 bin 色度校正;多批次 LED 均匀混灯做成的 箱体请选择"多 bin 色度校正", LED 灯色度差异在 5nm 内的正常单,请选择亮度校正或普通色 度校正。

拖动拉杆可调节亮度衰减比例,一般 10%。如果是多 bin 混灯,请调节色域自定义调节,也可以 在校正第一个箱体时再次修改。

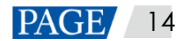

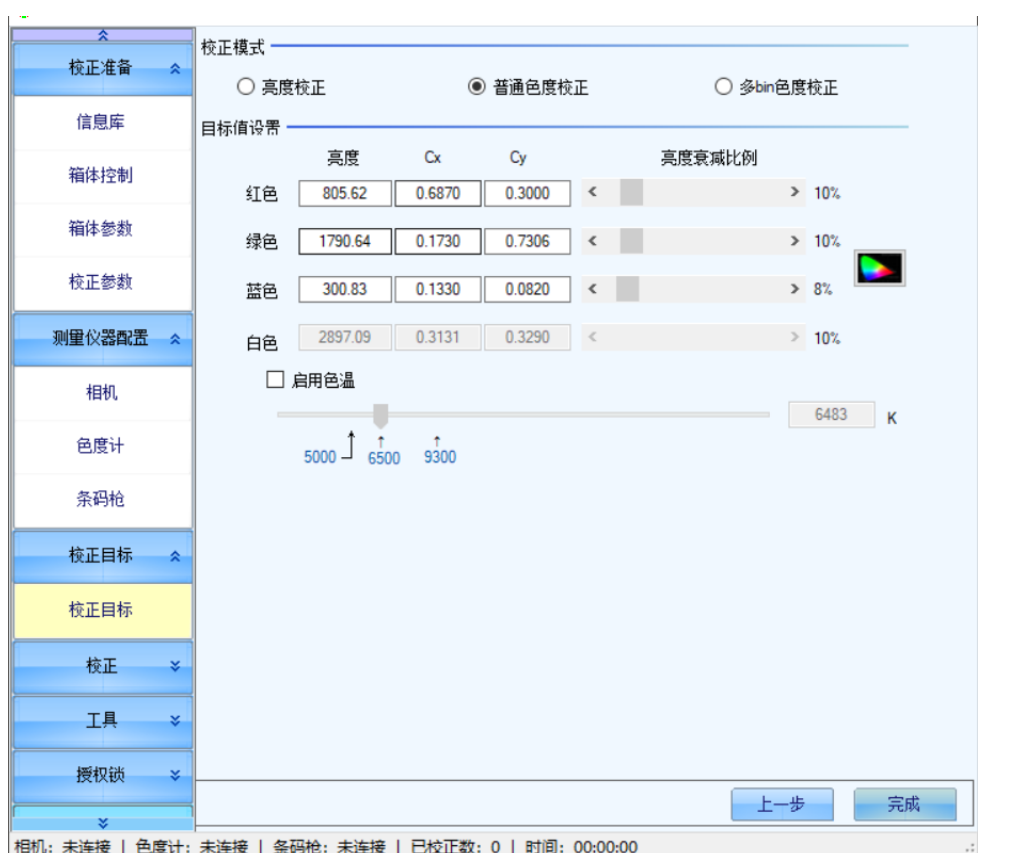

#### 多 bin 色度校正界面,一般勾选"蓝色修正"。

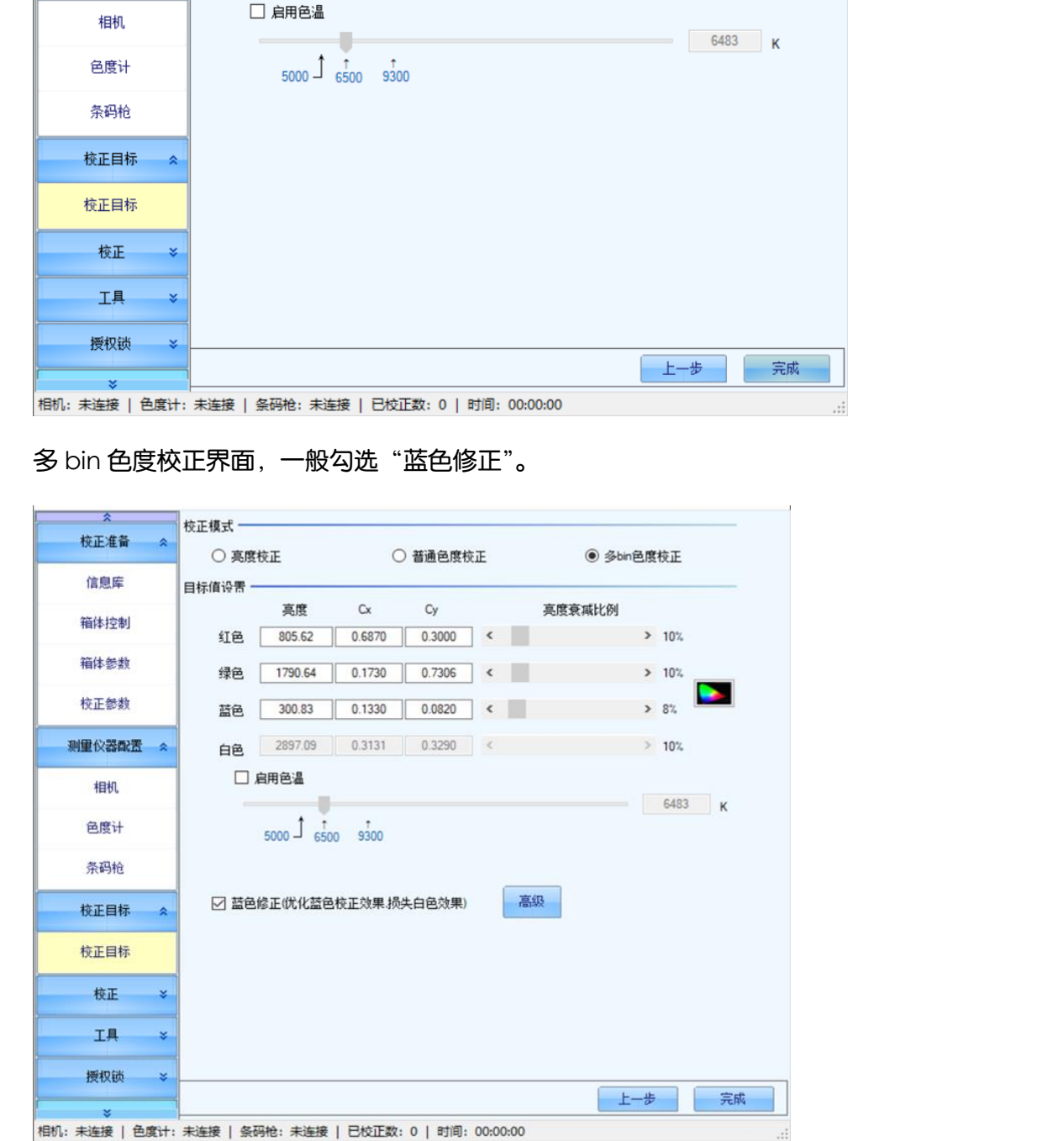

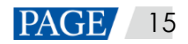

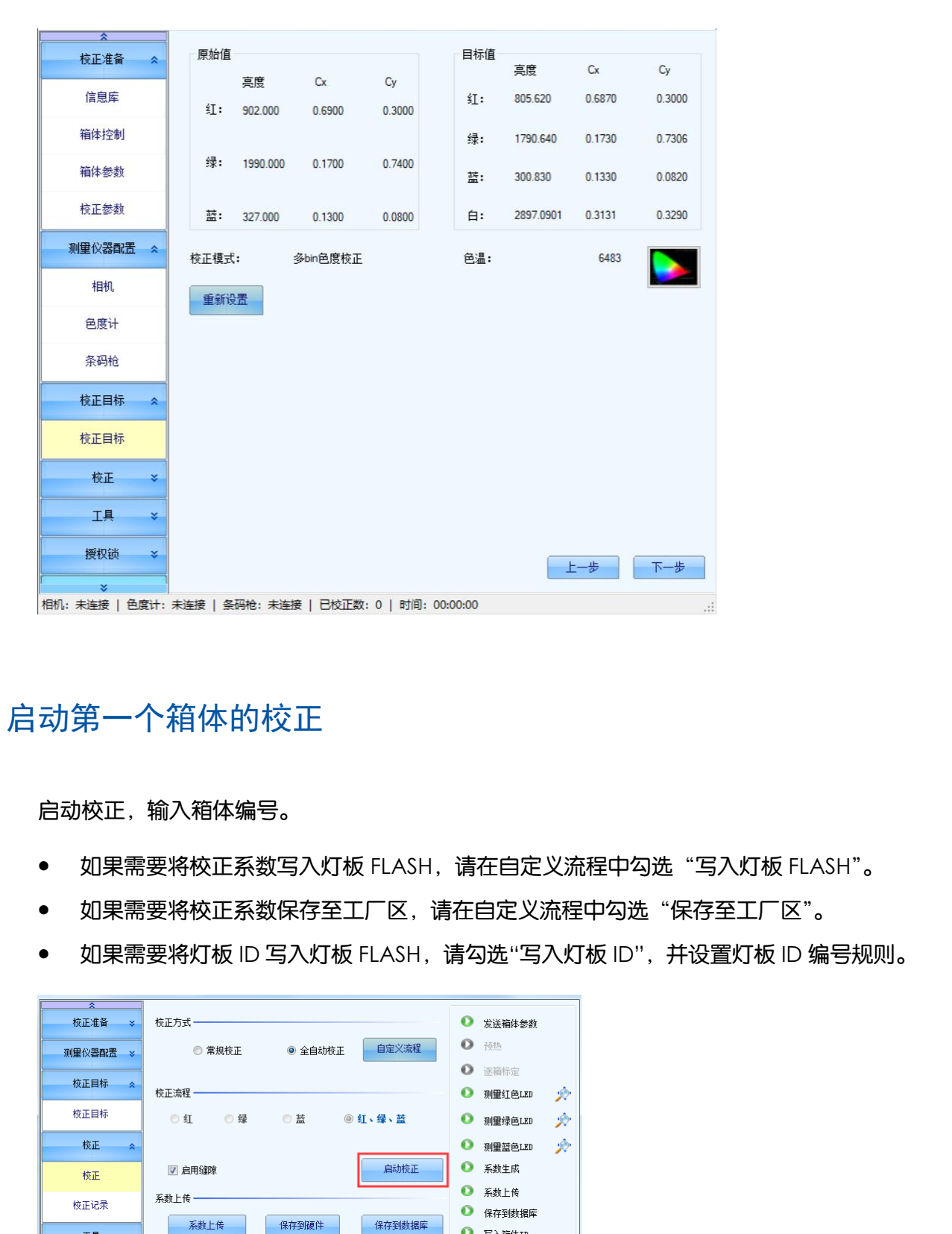

# 2.2.4 启动第一个箱体的校正

启动校正,输入箱体编号。

- 如果需要将校正系数写入灯板 FLASH,请在自定义流程中勾选"写入灯板 FLASH"。
- 如果需要将校正系数保存至工厂区,请在自定义流程中勾选"保存至工厂区"。
- 如果需要将灯板 ID 写入灯板 FLASH, 请勾选"写入灯板 ID", 并设置灯板 ID 编号规则。

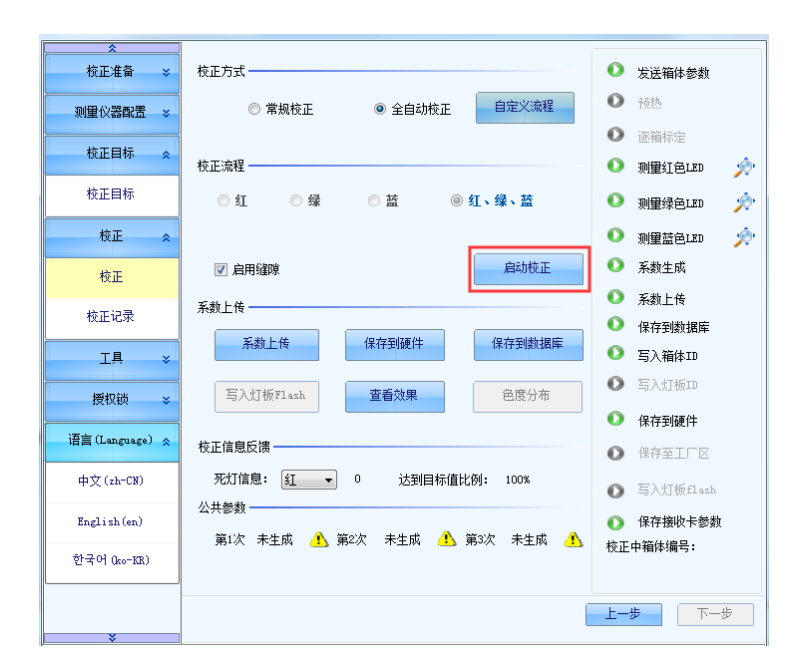

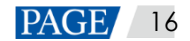

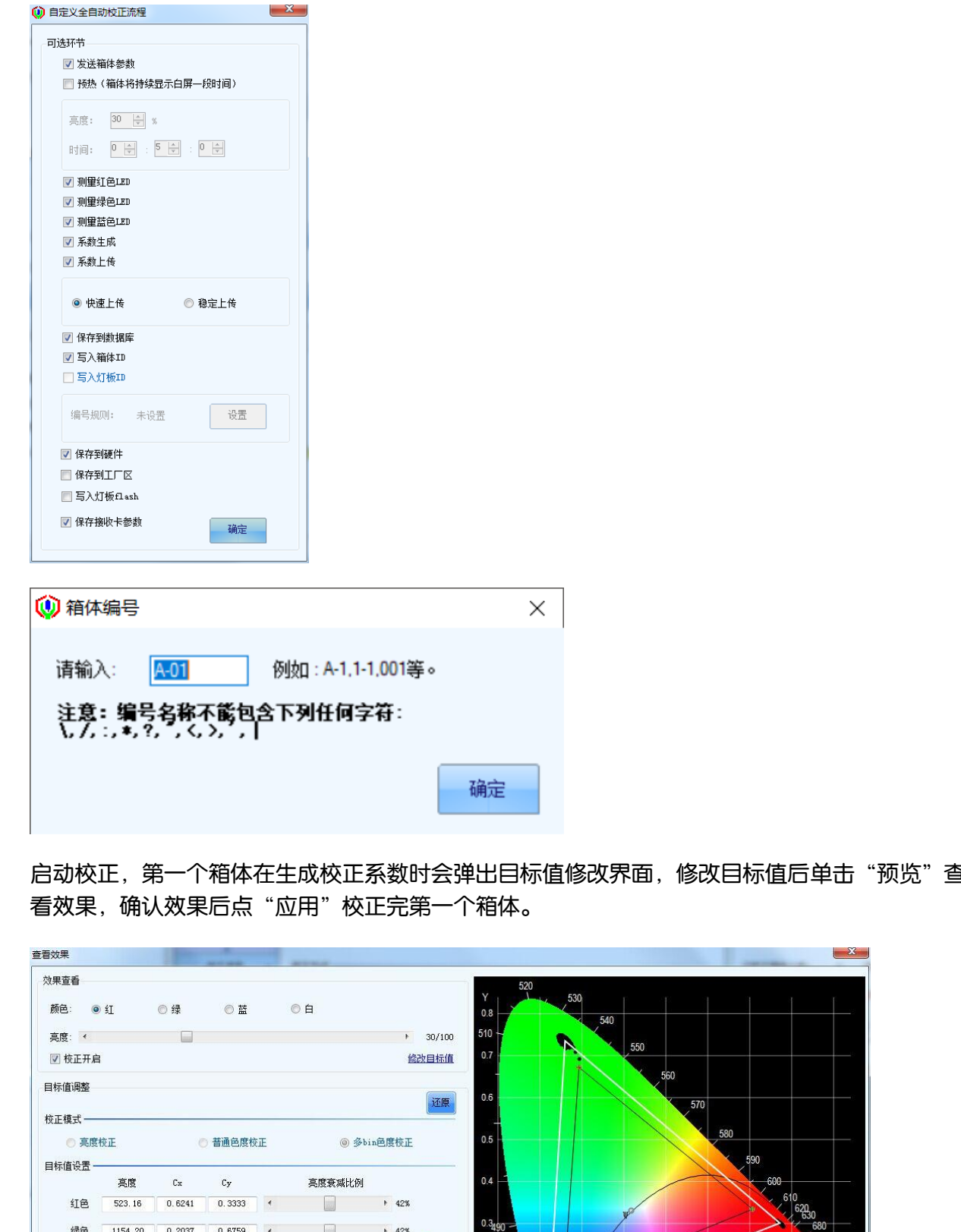

启动校正,第一个箱体在生成校正系数时会弹出目标值修改界面,修改目标值后单击"预览"查 看效果,确认效果后点"应用"校正完第一个箱体。

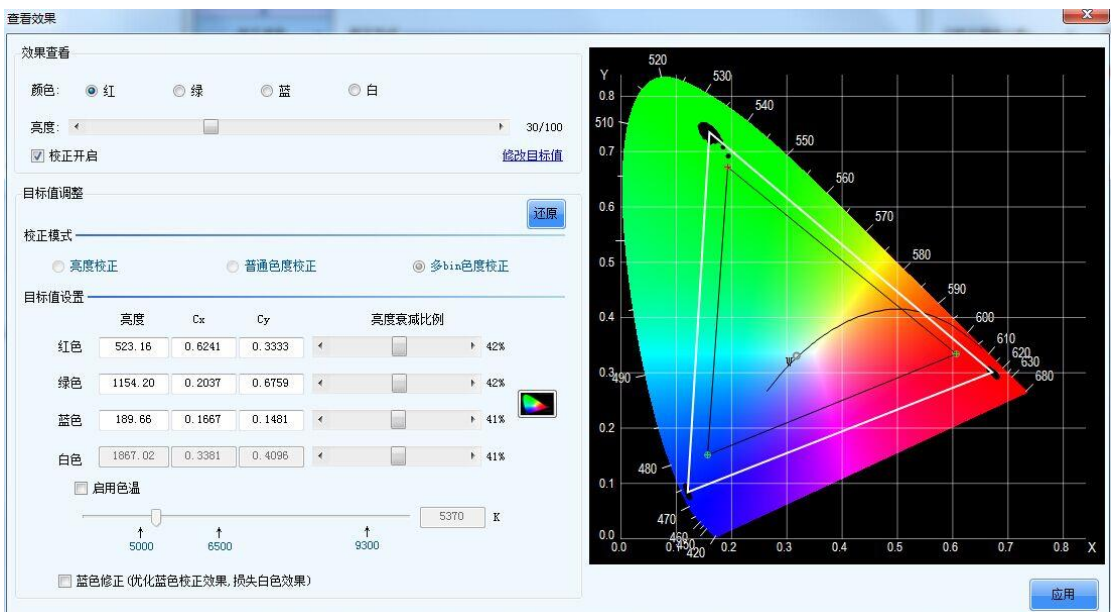

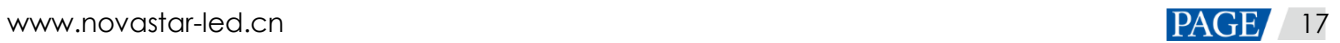

# 3 后续箱体的校正

更换下一个箱体,然后单击"启动校正"。

图3-1 启动校正

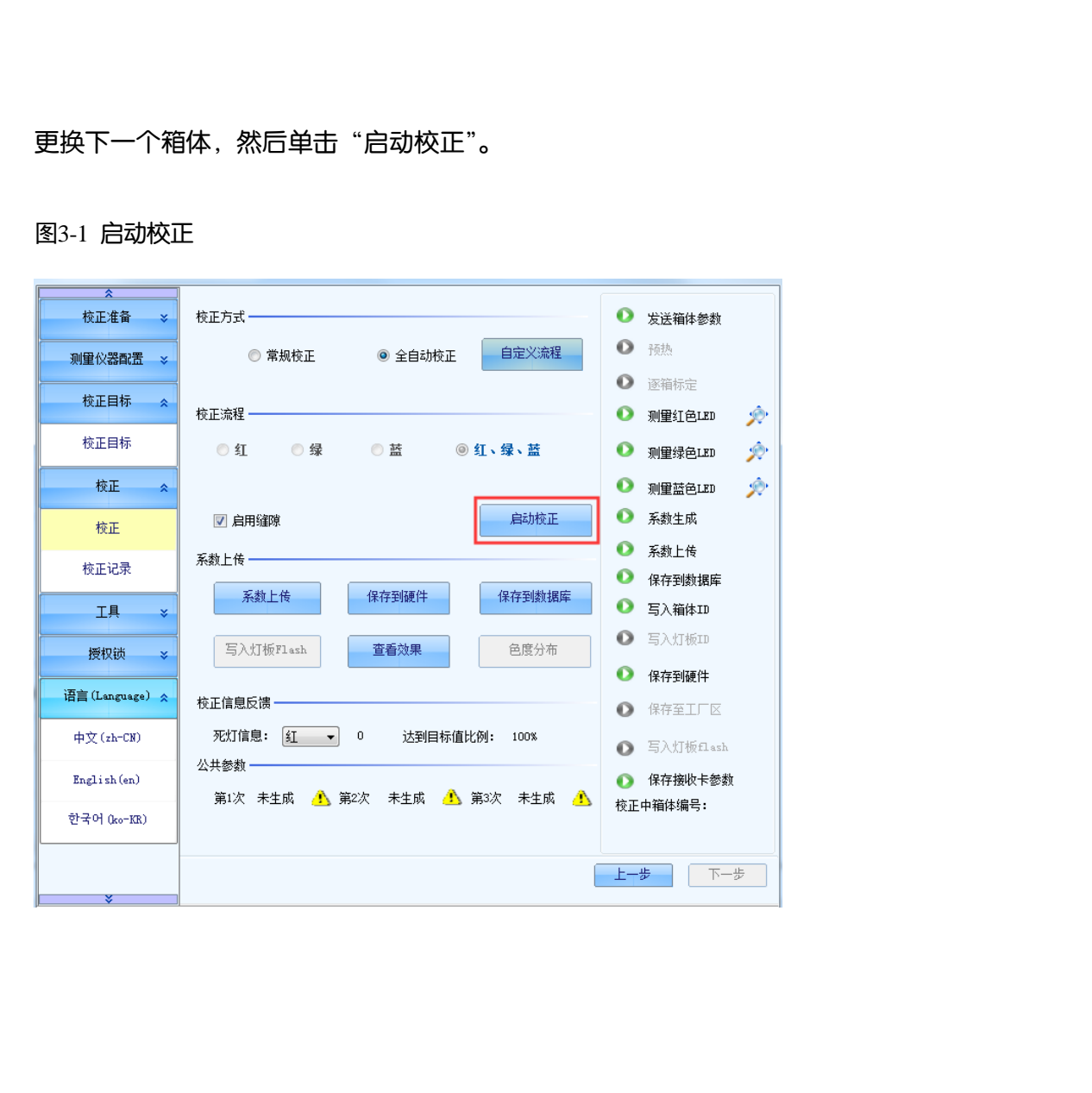

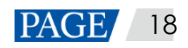

图3-2 查看效果

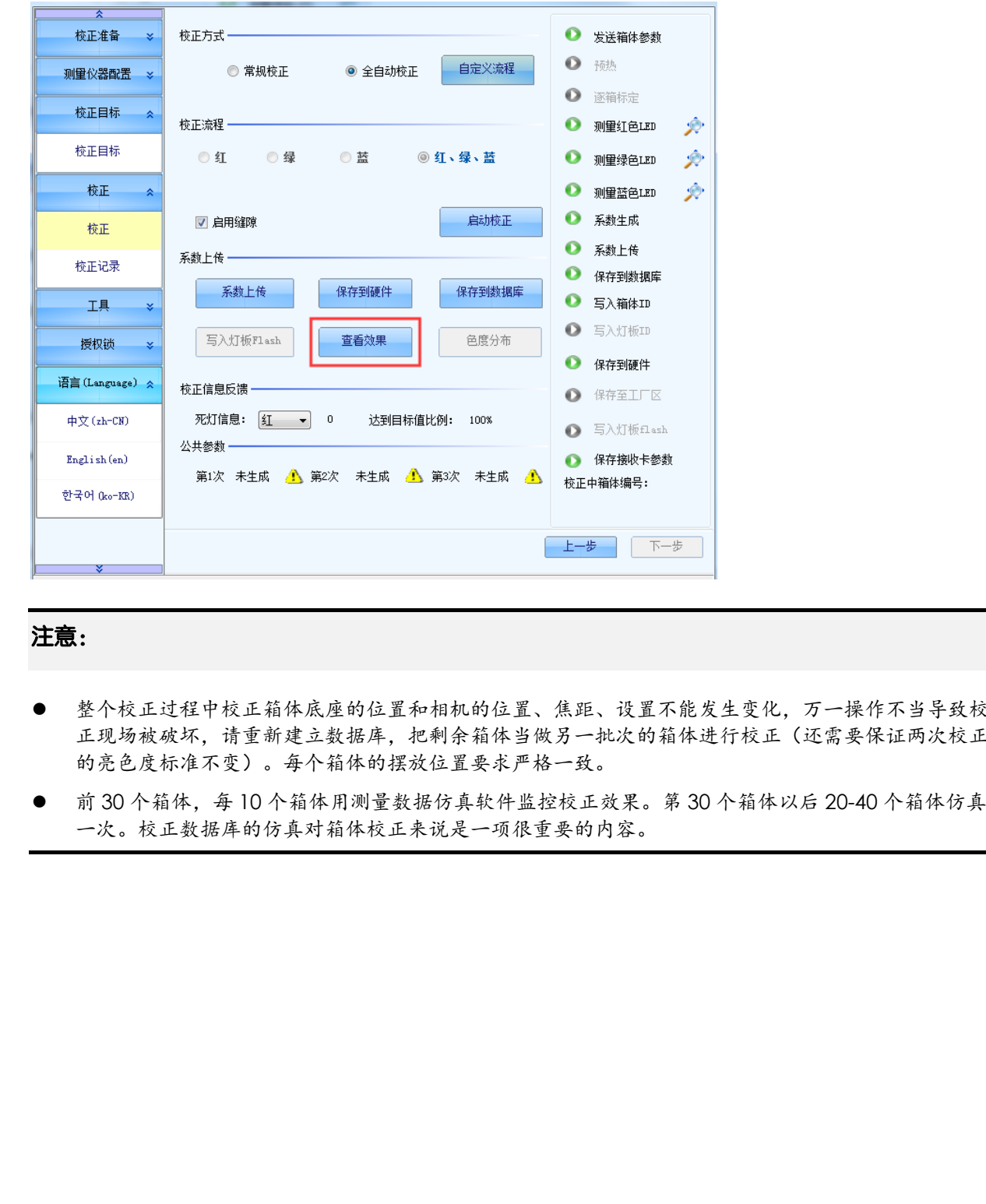

#### 注意:

- 整个校正过程中校正箱体底座的位置和相机的位置、焦距、设置不能发生变化,万一操作不当导致校 正现场被破坏,请重新建立数据库,把剩余箱体当做另一批次的箱体进行校正(还需要保证两次校正 的亮色度标准不变)。每个箱体的摆放位置要求严格一致。
- 前 30 个箱体,每 10 个箱体用测量数据仿真软件监控校正效果。第 30 个箱体以后 20-40 个箱体仿真 一次。校正数据库的仿真对箱体校正来说是一项很重要的内容。

# 4 仿真图的识别

我们提供箱体数据库管理平台来提前对已校正的部分箱体做仿真分析,通过仿真图的分析,就可 以尽早的知道当前的箱体校正是否存在不规范操作(如相机被挪动了)或其它的原因。

由于如何有效利用箱体拼接仿真图需要一定的经验,故将在下文介绍箱体数据库仿真平台中仿真 功能的使用,并通过几个案例详细介绍如何通过仿真图来判断测量数据是否理想。

# 4.1 仿真功能的使用方法

步骤 1 单击"数据分析处理", 打开软件。

图4-1 数据分析处理

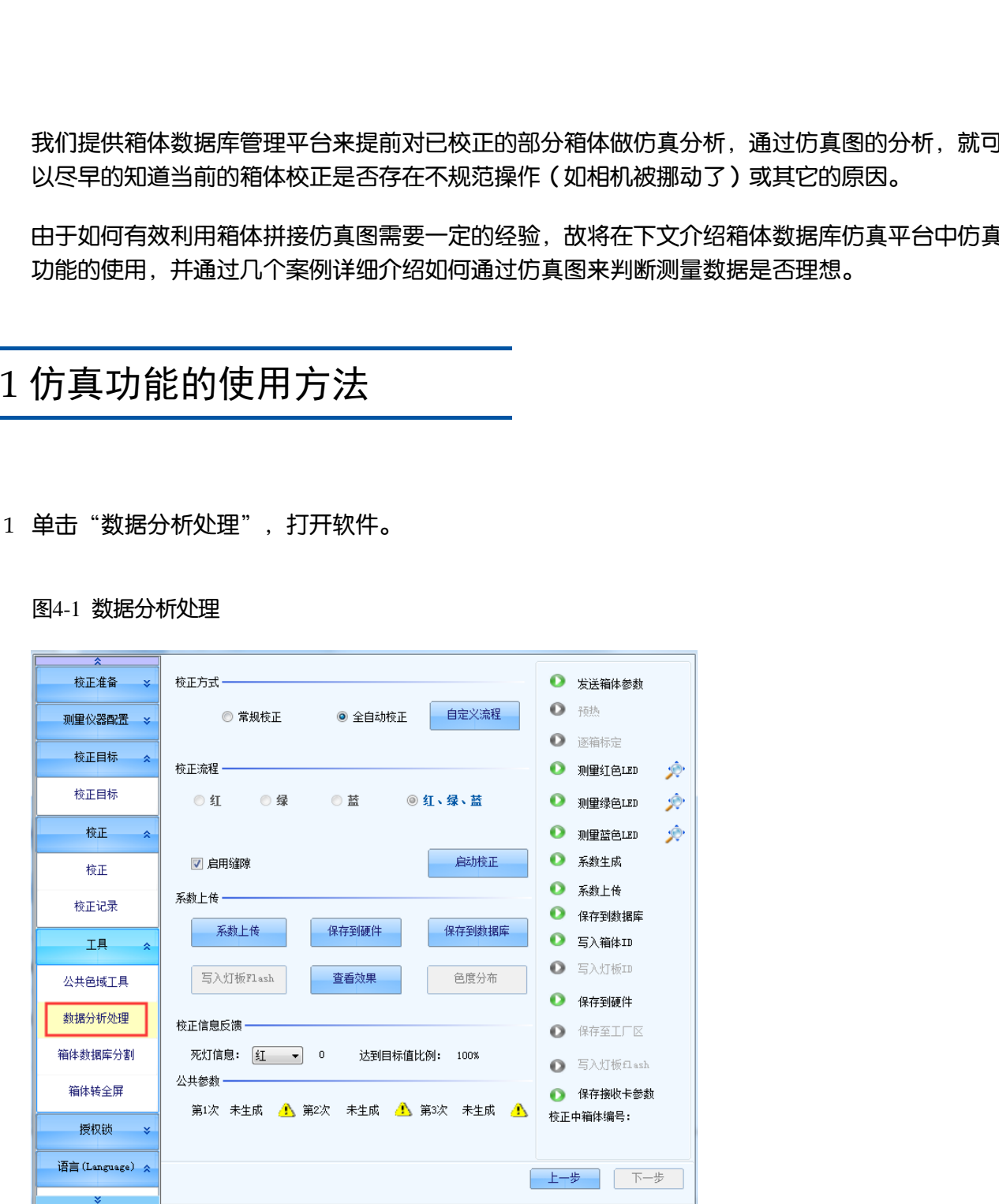

![](_page_23_Picture_9.jpeg)

#### 步骤 2 载入数据库,选择"仿真与系数调整"。

![](_page_24_Picture_69.jpeg)

步骤 3 单击"仿真"按钮。

步骤 4 选择"顺序拼接仿真"或"随机拼接仿真"。

步骤 5 切换"不绘制编号"和"绘制所有编号"查看仿真图上显示的箱体间拼接是否正常。

步骤 6 切换显示模式。原色、灰度化、伪色是测量亮度的三种表达方式。

![](_page_24_Picture_70.jpeg)

# 4.2 仿真图识别案例

箱体数据库管理平台的仿真图是由箱体校正系数通过一定的计算生成的,仿真图模拟的是校正前 箱体的拼接情况,我们可以把仿真图理解为箱体校正前亮度模拟图。通过仿真图,校正人员可以

看到现场这些箱体拼接起来大致的效果(校正前),如果测量的亮度数据有问题,那么这个拼接仿 真图就可以观察到不合理的地方。例如以下情况。

- 箱体和箱体之间有明显的边界线或者差异,但实际是不会有的。(见案例 5) 原因:箱体边缘灯板或某几行 LED 灯可能存在问题。
- 仿真图上大部分箱体内部模块化比较严重或者存在有规律的缺陷。(见案例 3、4) 原因:一般是由于箱体的工艺原因造成的,建议现场校正。
- 仿真图上,个别箱体相比其它箱体有明显的差异(灰度图或者伪色图)。(见案例 6) 原因:可能是相机采集不稳定造成,建议对这些异常均匀的箱体重新校正。

# 4.2.1 案例 1: 效果良好, 无问题箱体

图4-2 案例 1(a)原色模式下的绿色

![](_page_25_Picture_7.jpeg)

图4-3 案例 1 (b)灰度化模式下的绿色

![](_page_25_Figure_9.jpeg)

![](_page_25_Picture_11.jpeg)

分析:该案例中绿色校正前的测量数据较为理想,没有显著的异常数据,同时也反映了该批次显 示屏虽然存在少量的模块化和轻微的花屏现象,但没有明显的工艺问题。

结论:无问题。

## 4.2.2 案例 2: 效果良好, 无问题箱体

图4-4 案例 2(a)原色模式下的绿色

![](_page_26_Picture_5.jpeg)

图4-5 案例 2(b)灰度化模式下的绿色

![](_page_26_Picture_7.jpeg)

图4-6 案例 2(c)伪色模式下的绿色

![](_page_26_Picture_9.jpeg)

分析:该案例中绿色校正前的测量数据较为理想,没有显著的异常数据,同时也反映了该批次显 示屏虽然存在一定的花屏现象,但没有明显的工艺问题。

结论:无问题。

## 4.2.3 案例 3:模块效应严重

图4-7 案例 3(a)原色模式下的绿色

![](_page_27_Figure_3.jpeg)

图4-8 案例 3(b)灰度化模式下的绿色

![](_page_27_Picture_5.jpeg)

图4-9 案例 3(c)伪色模式下的绿色

![](_page_27_Picture_7.jpeg)

分析:该案例中绿色模块效应极为严重,在这种情况下,箱体校正虽然能够很大程度上改善箱体 均匀性,但由于箱体之间亮度差异较大,导致现场拼接后较难避免箱体间存在少量的亮度差异。

结论:建议进行现场校正,确保获得理想的效果;箱体校正能够有较大提升,但不能完全解决问 题。

### 4.2.4 案例 4: 不同角度看到的箱体显示不一致

图4-10 案例 4(a)原色模式下的蓝

![](_page_28_Picture_3.jpeg)

图4-11 案例 4(b)灰度化模式下的蓝色

![](_page_28_Picture_5.jpeg)

图4-12 案例 4(c)伪色模式下的蓝色

![](_page_28_Figure_7.jpeg)

分析: 该案例中蓝色校正前的测量数据竖线较严重, 校正时箱体后仰 18°摆放。猜测是箱体发光 角度造成竖线的问题。观察箱体校正前的表现:1.箱体正面(0°后仰角)表现很好,没有竖线现 象。2.随着后仰角的增加,竖线问题越来越严重,18°方向上的表现和案例 4 的仿真图一致。箱 体校正虽然能在 18° 仰角方向上改善箱体均匀性, 但是其他角度难以保证屏体均匀性, 此屏校正 后正面会出现竖线现象。

结论:建议进行现场校正,确保获得理想的效果;对于在不同方向上显示差异大的箱体,不建议 使用箱体校正。

## 4.2.5 案例 5: 箱体边缘异常暗线

图4-13 案例 5(a)原色模式下的红色

![](_page_29_Picture_4.jpeg)

图4-14 案例 5(b)灰度化模式下的红色

![](_page_29_Picture_6.jpeg)

分析:该案例中仿真图显示红色箱体间有明显的暗线,猜测是校正前箱体边缘的红色 LED 灯有问 题造成。查看箱体拍摄的照片,发现箱体最后一行的红灯偏暗。观看箱体,发现箱体最后一行红 灯歪了。

结论:建议将最后一行灯掰正再校正。箱体校正虽然能在校正方向改善这种状况,但是校正后换 一个方向观看依然会有暗线问题。

# 4.2.6 案例 6: 存在个别均匀性特别理想的箱体

| $1 - 1$ | $1 - 2$ | $1 - 3$ | $1 - 4$ | $1 - 5$ | $1 - 6$ | $1 - 7$ | $1 - 8$ | $1 - 9$ |
|---------|---------|---------|---------|---------|---------|---------|---------|---------|
| $2 - 1$ | $2 - 2$ | $2 - 3$ | $2 - 4$ | $2 - 5$ | $2 - 6$ | $2 - 7$ | $2 - 8$ | $2 - 9$ |
| $3 - 1$ | $3 - 2$ | $3 - 3$ | $3 - 4$ | $3 - 5$ | $3 - 6$ | $3 - 7$ | $3 - 8$ | $3 - 9$ |
| $4 - 1$ | $4 - 2$ | $4 - 3$ | $4 - 4$ | $4 - 5$ | $4 - 6$ | $4 - 7$ | $4 - 8$ | $4 - 9$ |
| $5 - 1$ | $5 - 2$ | $5 - 3$ | $5 - 4$ | $5 - 5$ | $5 - 6$ | $5 - 7$ | $5 - 8$ | $5 - 9$ |

图4-15 案例 6(a)原色模式下的绿色

图4-16 案例 6 (b) 伪色模式下的绿色

![](_page_30_Picture_5.jpeg)

分析:该案例中绿色校正前的测量数据较为正常,但是箱体 3-5 的均匀性明显优于其他所有箱体, 极为不合常理。

# 5 常见问题处理方式

![](_page_31_Picture_117.jpeg)

![](_page_31_Picture_4.jpeg)